**SO0** Servei d'Ocupació de Catalunya

## **GUIA D'AJUT PER A LA SOL·LICITUD DE**

# **SUBVENCIONS PER AL DESENVOLUPAMENT D'ESPAIS DE RECERCA DE FEINA 2019**

## **TRAMITACIÓ PER CANAL EMPRESA**

**-**

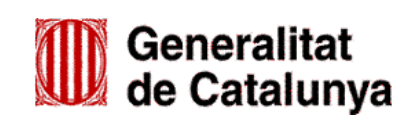

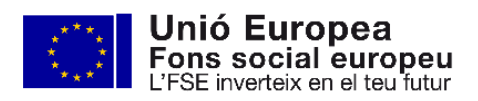

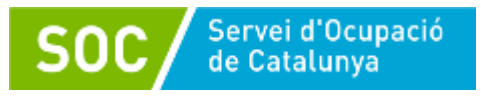

## ÍNDEX

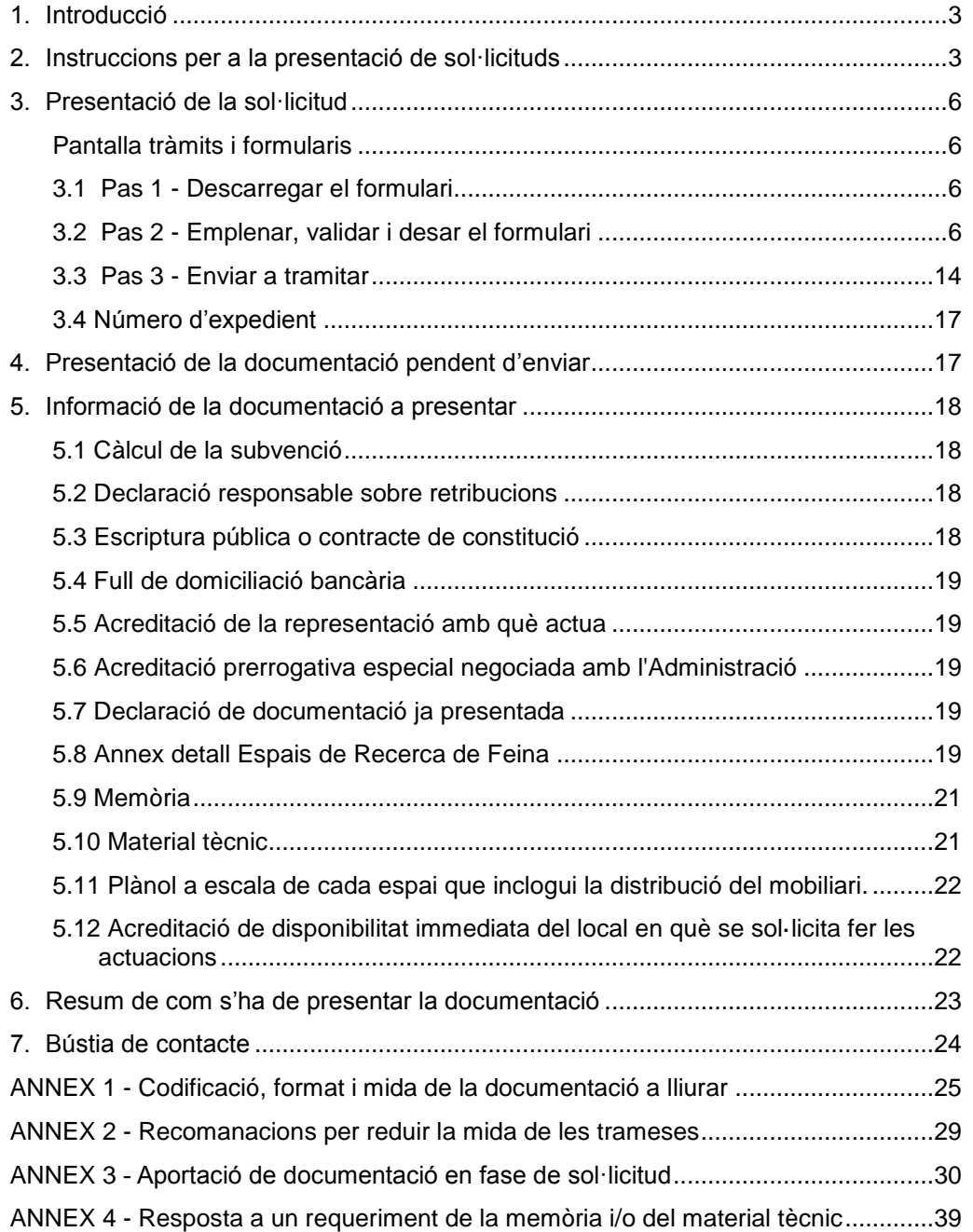

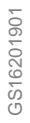

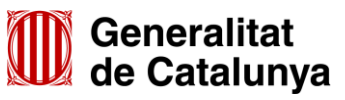

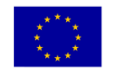

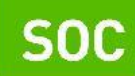

## <span id="page-2-0"></span>**1. Introducció**

L'objectiu de la present Guia és assessorar les entitats privades en l'emplenament de la sol·licitud de subvenció per al desenvolupament d'espais de recerca de feina de forma correcta, i en la seva presentació mitjançant la plataforma CANAL EMPRESA.

Les entitats dependents o vinculades a ajuntaments amb competències en matèria d'ocupació que no disposin d'accés a la plataforma EACAT, hauran de presentar la sol·licitud de subvenció d'acord amb les indicacions d'aquesta Guia.

Abans de fer la sol·licitud i per tal de valorar la capacitat de l'entitat en l'execució del programa, cal llegir detingudament l'Ordre TSF/258/2017, de 4 de desembre, per la qual s'aproven les bases reguladores per a la concessió de subvencions per al desenvolupament d'espais de recerca de feina en l'àmbit de l'orientació per a l'ocupació i la Resolució TSF/2036/2019, de 8 de juliol, per la qual s'obre la convocatòria per a l'any 2019 (SOC – ESPAIS).

#### <span id="page-2-1"></span>**2. Instruccions per a la presentació de sol·licituds**

D'acord amb el que preveuen les bases 9.1 i 9.2 de l'annex 1 de l'Ordre TSF/258/2017, de 4 de desembre, les sol·licituds i altres tràmits associats al procediment de concessió de les subvencions es presentaran exclusivament per mitjans telemàtics, segons models normalitzats i seguint les indicacions que estaran disponibles a l'espai Tràmits de la Seu electrònica de la Generalitat de Catalunya [\(http://web.gencat.cat/ca/tramits\)](http://web.gencat.cat/ca/tramits).

Per accedir al tràmit, podeu utilitzar el cercador *Quin tràmit esteu cercant?* indicant "Subvencions per al desenvolupament d'espais de recerca de feina en l'àmbit de l'orientació per a l'ocupació" i clicar la icona Q

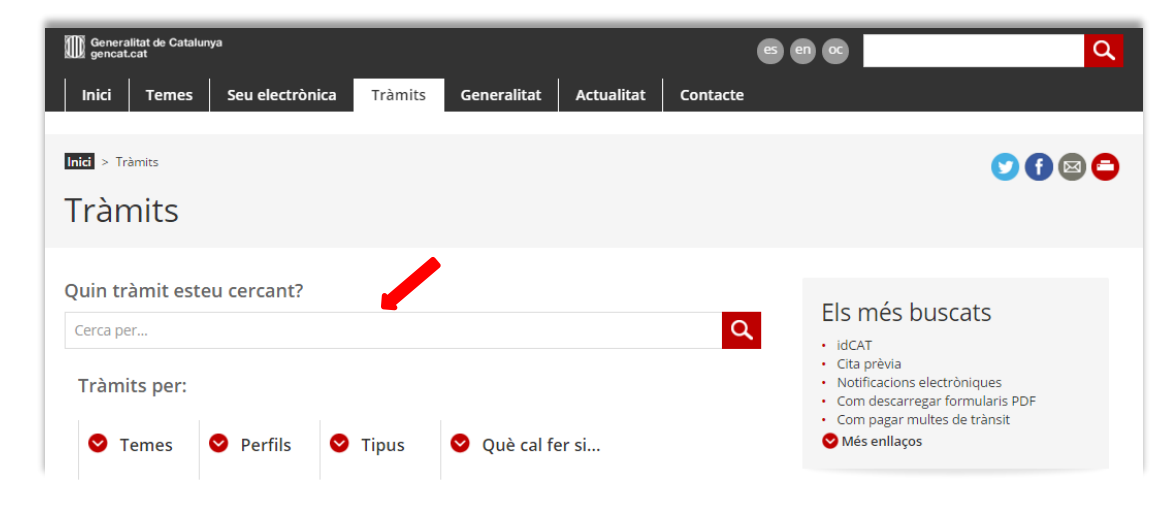

## Accedireu a la pàgina següent:

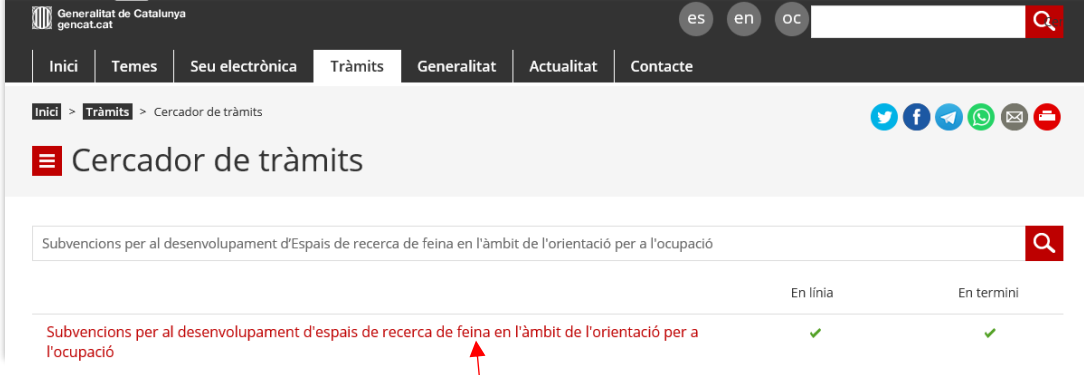

Seleccioneu "Subvencions per al desenvolupament d'espais de recerca de feina en l'àmbit de l'orientació per a l'ocupació" i accedireu a la pantalla on podreu consultar informació relativa a la convocatòria (a qui va dirigit, organisme responsable, normativa):

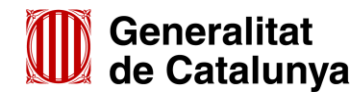

GS16201901

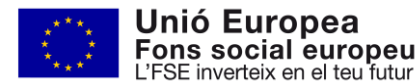

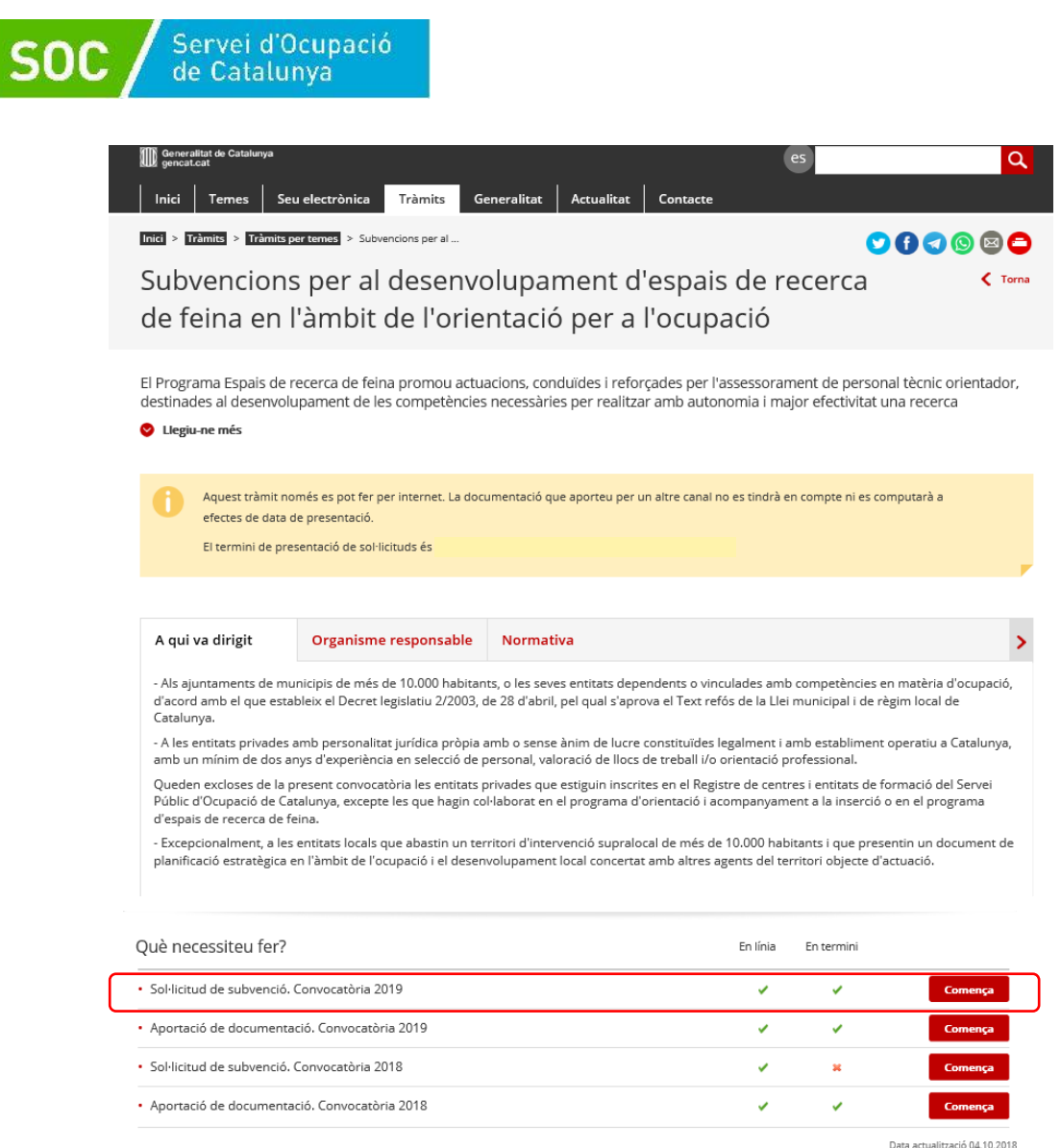

Prement el botó de l'omerca de l'apartat "Sol·licitud de subvenció. Convocatòria 2019", accedireu a la pantalla on es troben diferents apartats amb informació sobre el tràmit de sol·licitud (terminis, documentació, requisits, taxes, altres informacions):

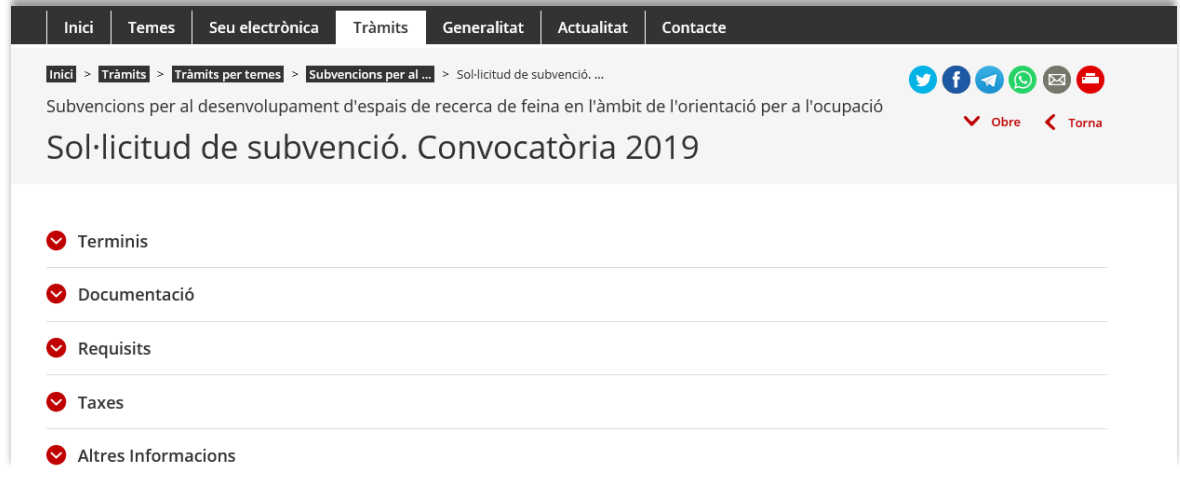

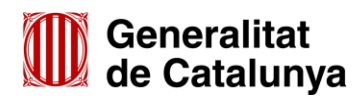

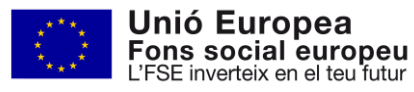

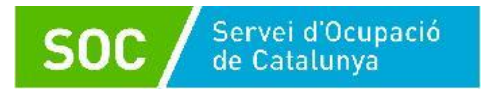

A l'apartat "Documentació" trobareu la relació dels documents i impresos que cal adjuntar a la sol·licitud; es podrà accedir directament als impresos normalitzats mitjançant els enllaços habilitats:

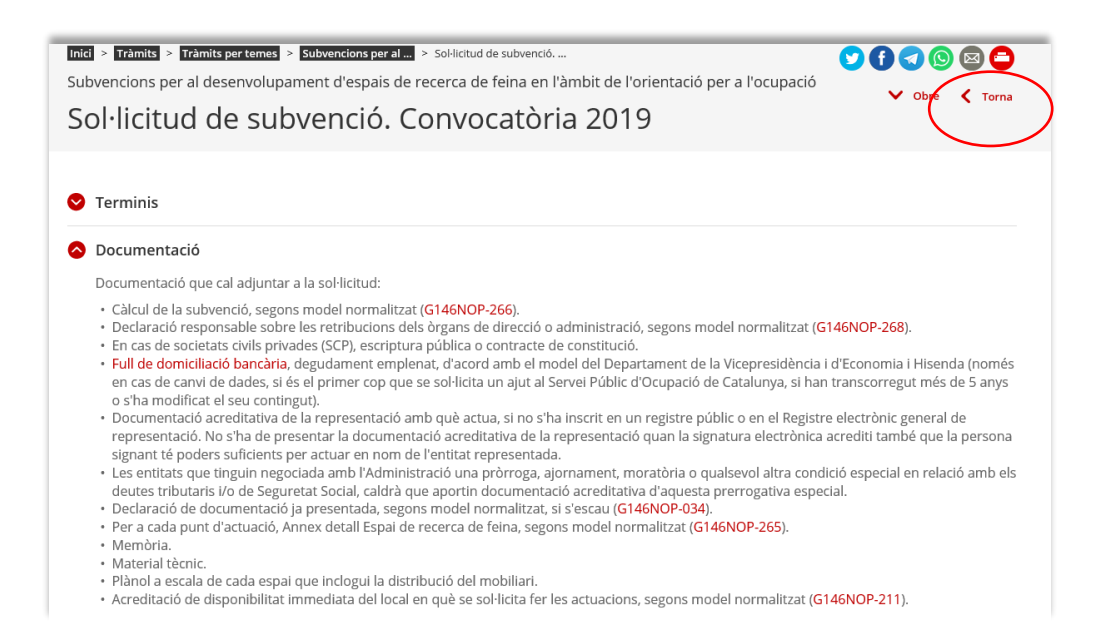

Podeu tornar a la pàgina anterior seleccionant l'opció "Torna" situada a la part superior dreta de la pantalla.

A la pestanya "**Pas 1 Sol·licitar la subvenció"** de la part inferior de la pantalla, heu de seleccionar l'opció "Per Internet" i s'obrirà el desplegable següent:

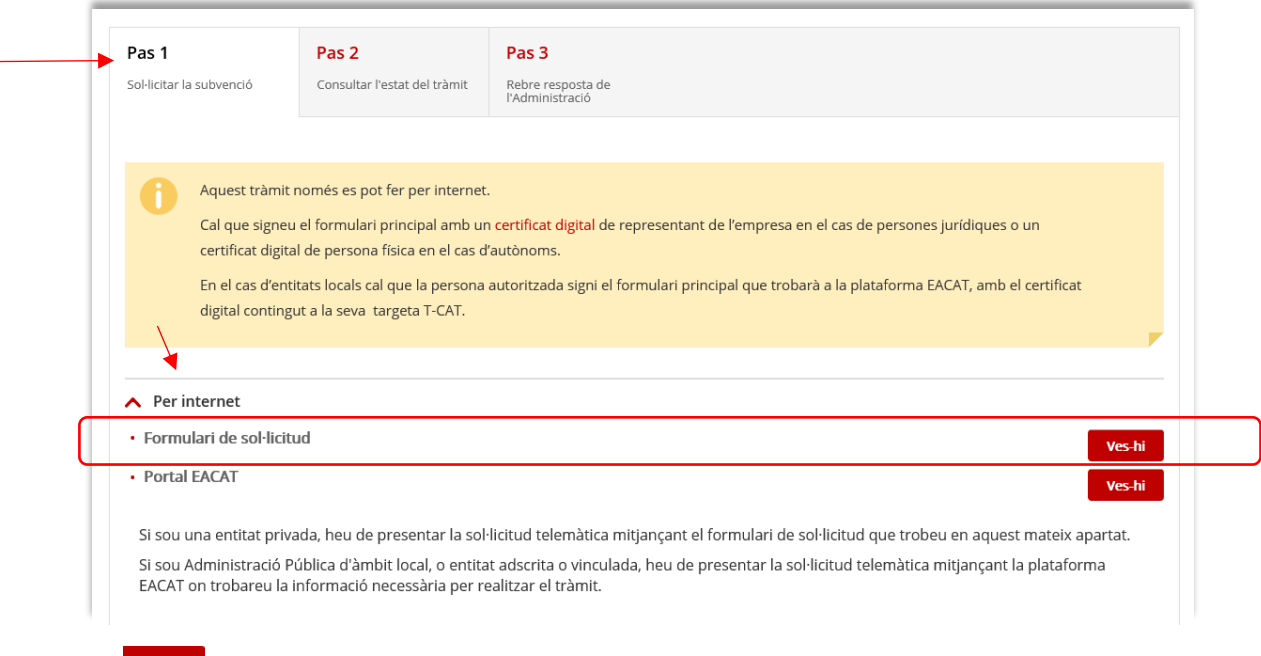

Seleccioneu vesti de l'opció "Formulari de sol·licitud" i accedireu a la pantalla Tràmits i formularis.

Únicament poden fer servir aquesta opció les entitats privades i les entitats dependents o vinculades a un ajuntament amb competències en matèria d'ocupació que no disposin d'accés a la plataforma EACAT.

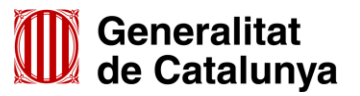

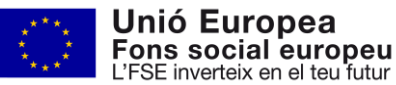

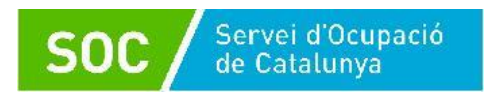

## <span id="page-5-0"></span>**3. Presentació de la sol·licitud**

<span id="page-5-1"></span>**Pantalla tràmits i formularis:** Indica els 3 passos que cal seguir per presentar la sol·licitud

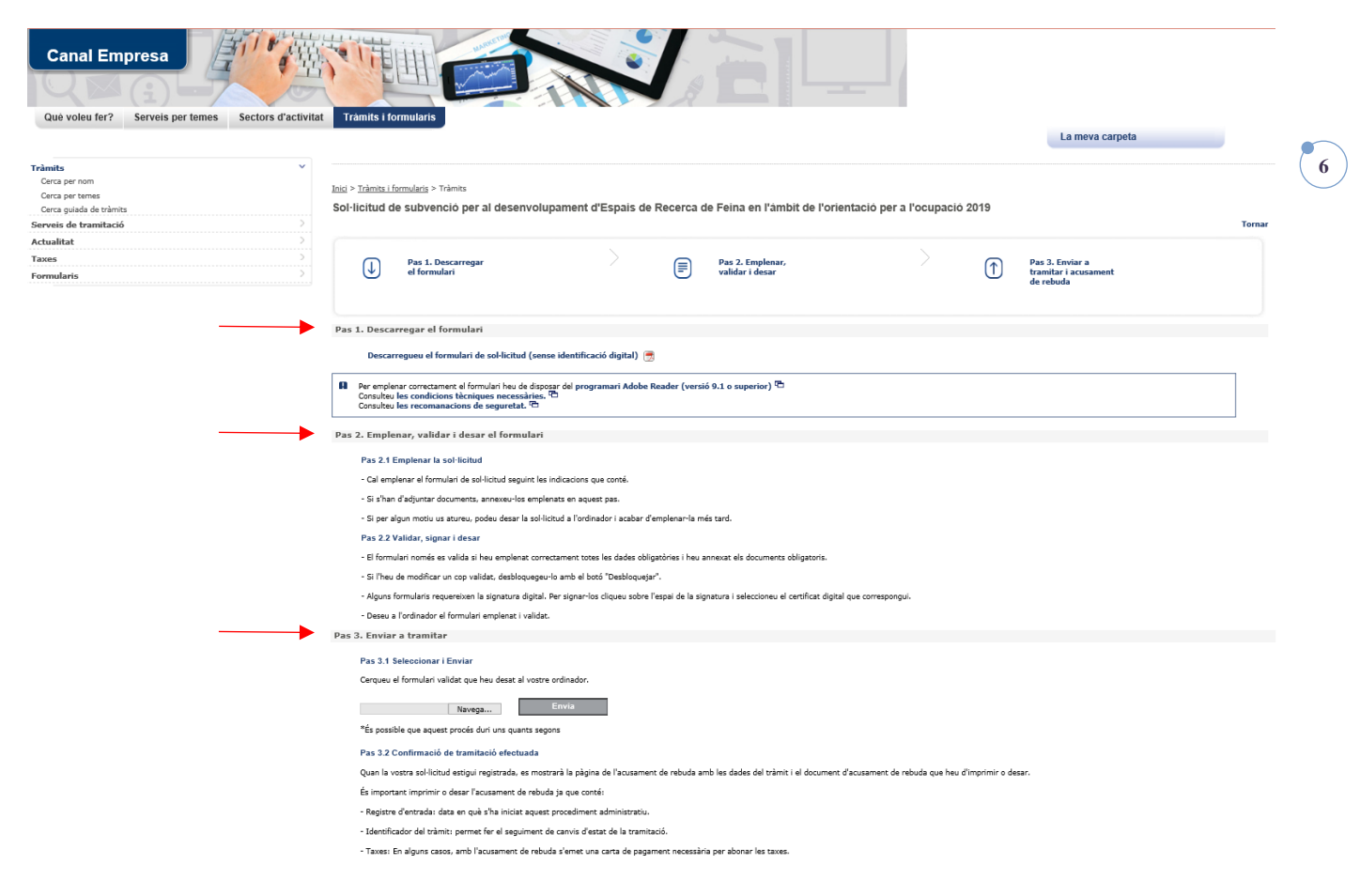

## <span id="page-5-2"></span>**3.1 Pas 1 - Descarregar el formulari**

Seleccionant l'opció "*Descarregueu el formulari de sol·licitud (sense identificació digital)*" es podrà obrir o desar el formulari "Sol·licitud de subvenció per al desenvolupament d'Espais de Recerca de Feina en l'àmbit de l'orientació per a l'ocupació 2019".

#### <span id="page-5-3"></span>**3.2 Pas 2 - Emplenar, validar i desar el formulari**

Un cop obert el formulari cal emplenar les caselles, tenint en compte que les marcades amb un requadre vermell són obligatòries i no es poden deixar sense omplir.

## **Apartats del formulari**

- **Dades d'identificació de la persona, institució o entitat sol·licitant** L'opció "Persona jurídica" està seleccionada per defecte. No heu de fer cap modificació.
- **Dades d'identificació de la persona jurídica** Cal omplir les caselles del formulari; si detecta dades incorrectes, es mostrarà un avís.
- **Dades d'identificació del/de la representant de la persona jurídica** Cal omplir les caselles del formulari, si detecta dades incorrectes, es mostrarà un avís. Les dades del/de la representant han de coincidir amb les dades de la persona que signa electrònicament la sol·licitud.
- **Adreça**

Cal omplir les caselles del formulari, si detecta dades incorrectes, es mostrarà un avís.

#### **Persona de contacte**

En cas que la persona de contacte sigui diferent de la persona sol·licitant o representant marqueu l'opció "Sí" i ompliu les "**Dades d'identificació de la persona a contactar**".

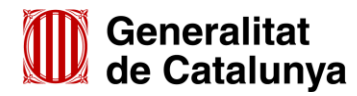

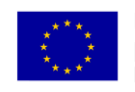

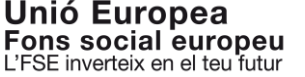

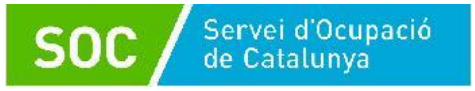

## **Notificacions**

En cas que les notificacions s'hagin d'enviar a una persona diferent de la persona sol·licitant o representant marqueu l'opció "Sí" i ompliu les "**Dades d'identificació de la persona a notificar**"; si marqueu l'opció "No", les notificacions s'enviaran a la persona representant legal informada.

## **Objecte de la sol·licitud**

## **Dades addicionals de l'entitat sol·licitant**

Nombre de persones treballadores de l'entitat (camp desplegable):

Escolliu l'interval que correspongui al nombre de persones treballadores de l'entitat, en el moment de presentar la sol·licitud:

#### Objecte de la sol·licitud

#### Dades addicionals de l'entitat sol·licitant

Nombre de persones treballadores de l'entitat

Menys de 25 persones treballadores Entre 25 i 49 persones treballadores Entre 50 i 249 persones treballadores 250 persones treballadores o més

Si escau, indiqueu el número d'inscripció de registre de l'entitat i el nom del registre on està inscrita; verifiqueu que estan correctament introduïts per tal que el Servei Públic d'Ocupació de Catalunya (SOC) pugui obtenir per mitjans electrònics les dades relatives a l'entitat sol·licitant:

Número d'incripció de registre de l'entitat

En el registre

## **Espais de recerca de feina 2019**

#### **- Línia subvenció**

Per defecte apareix: "Desenvolupament d'Espais de Recerca de feina en l'àmbit de l'orientació per a l'ocupació".

#### **- Acció subvencionable**

Per defecte apareix: "Desenvolupament d'Espais de Recerca de feina en l'àmbit de l'orientació per a l'ocupació".

#### **- Títol activitat**

Indiqueu "ERF" i el municipi on està ubicat l'espai de recerca" (Exemple: ERF - Barcelona)

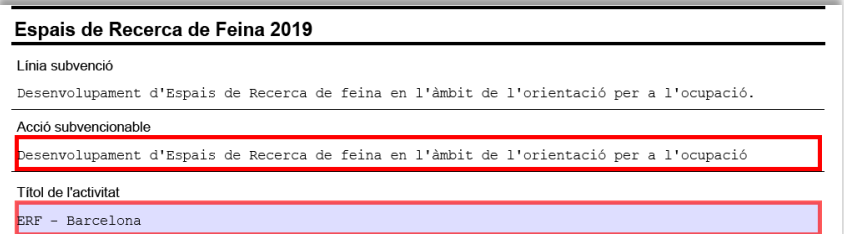

En cas que sol·liciteu més d'un espai de recerca en un mateix municipi, afegiu el nom del carrer:

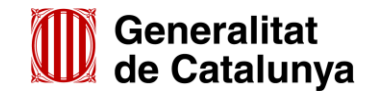

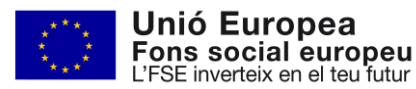

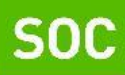

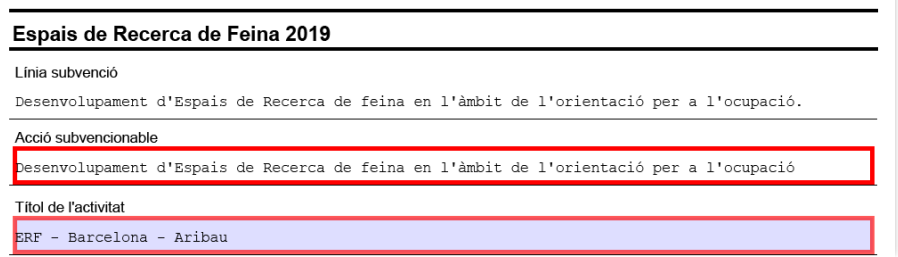

#### **- Dades de l'espai de recerca de feina:**

Indiqueu l'adreça, municipi, codi postal i comarca de l'espai de recerca de feina sol·licitat on es realitzaran les actuacions.

\* L'adreça ha de coincidir amb la indicada en el formulari "Annex detall Espai de recerca de feina" [\(G146NOP-265\)](https://empresa.extranet.gencat.cat/impresos/AppJava/downloadFile.html?idDoc=G146NOP-265-00.pdf) i en el formulari "Acreditació de disponibilitat immediata del local en què se sol·licita fer les actuacions" [\(G146NOP-211\)](http://empresa.extranet.gencat.cat/impresos/AppJava/downloadFile.html?idDoc=G146NOP-211-00.pdf).

A la casella *Número de personal tècnic*, indiqueu "2".

Els imports s'han de correspondre amb els de l'apartat II del formulari "Càlcul de la subvenció" [\(G146NOP-266\)](http://empresa.extranet.gencat.cat/impresos/AppJava/downloadFile.html?idDoc=G146NOP-266-00.xlsx) per a 1 espai de recerca:

- 55.000,00 euros: Import del personal tècnic a jornada completa
- 8.250,00 euros: Import de despeses generals i materials
- 1.600,00 euros: Import assegurança.

A les caselles "Pressupost de despeses" i "Import sol·licitat" indiqueu la suma dels 3 conceptes (64.850,00 euros) i automàticament s'emplenaran les caselles "Pressupost total" i "Total import".

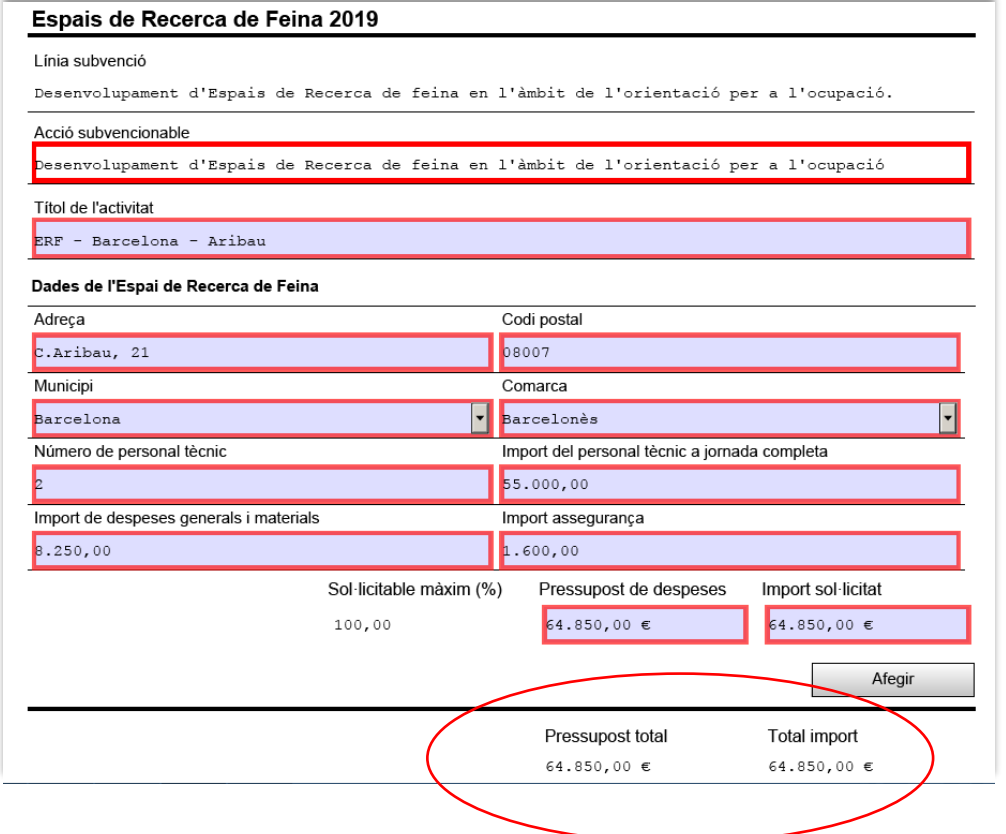

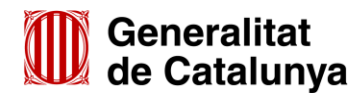

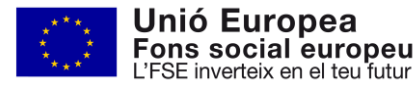

**8**

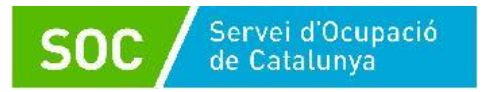

En cas que presenteu la sol·licitud per a més d'un espai de recerca de feina, un cop emplenades les dades del primer espai sol·licitat, premeu el botó **que apareix sota del camp** "Import sol·licitat" i es mostraran els següents camps per poder registrar el següent espai de recerca:

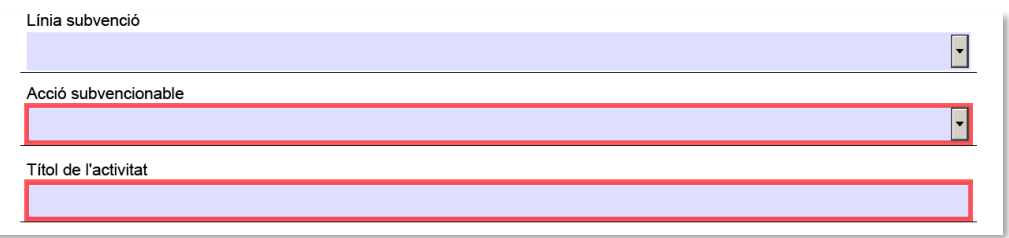

A l'apartat "Línia Subvenció" s'ha d'escollir l'opció que mostra el desplegable: "Desenvolupament d'Espais de Recerca de feina en l'àmbit de l'orientació per a l'ocupació"

Un cop emplenat escolliu l'opció que mostra el desplegable del camp "Acció subvencionable": "Desenvolupament d'Espais de Recerca de feina en l'àmbit de l'orientació per a l'ocupació".

Quan l'hagueu escollit s'obrirà un nou apartat "Dades de l'Espai de Recerca de Feina" on es mostraran els camps per introduir les dades del nou espai de recerca de feina:

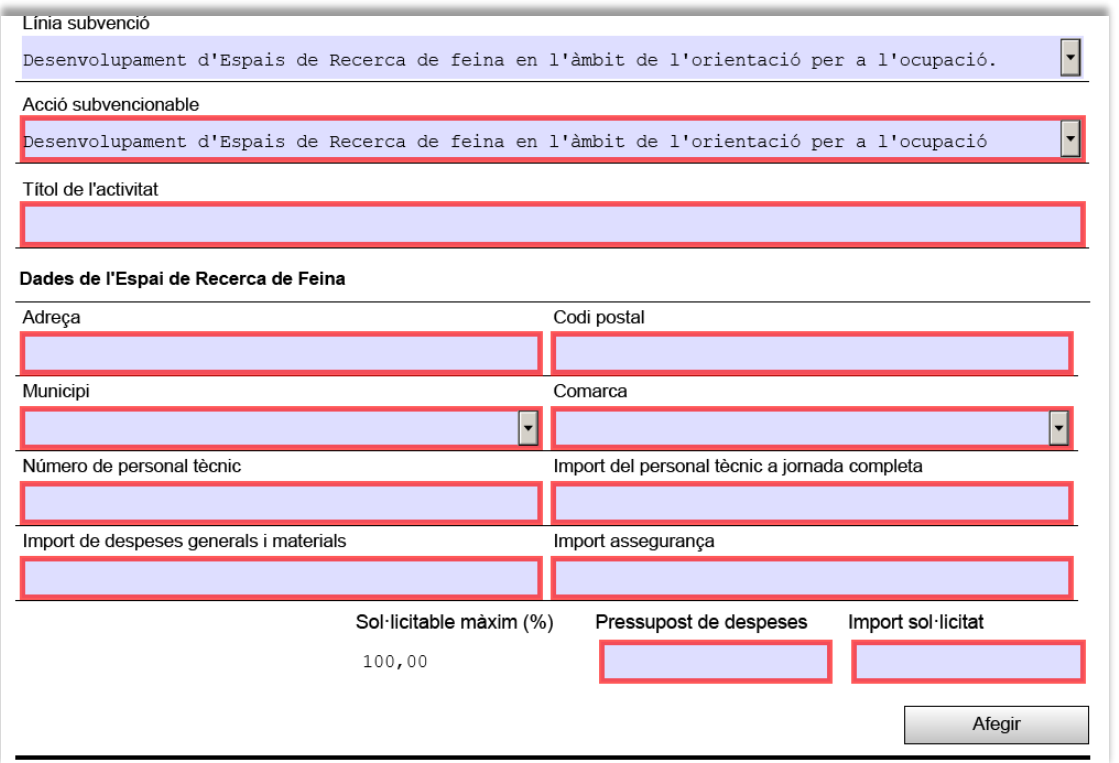

Aquest pas s'haurà de repetir tantes vegades com sigui necessari per informar les dades de tots els espais de recerca de feina sol·licitats.

En el camp "Títol de l'activitat" indiqueu "ERF" i el municipi on està ubicat l'espai de recerca (exemple: ERF - Girona); en cas que sol·liciteu més d'un espai de recerca en un mateix municipi, afegiu el nom del carrer (exemple: ERF – Girona – Rutlla).

Per a cada nou espai de recerca sol·licitat, indiqueu l'adreça, municipi, codi postal i comarca.

Les adreces han de ser les dels espais de recerca de feina on es realitzaran les actuacions i han de coincidir amb les indicades en els formularis "Annex detall Espai de recerca de feina" [\(G146NOP-265\)](https://empresa.extranet.gencat.cat/impresos/AppJava/downloadFile.html?idDoc=G146NOP-265-00.pdf) i "Acreditació de disponibilitat immediata del local en què se sol·licita fer les actuacions" [\(G146NOP-211\)](http://empresa.extranet.gencat.cat/impresos/AppJava/downloadFile.html?idDoc=G146NOP-211-00.pdf).

A la casella *Número de personal tècnic* de cada espai de recerca, indiqueu "2".

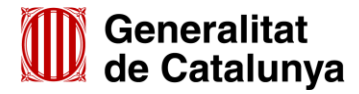

GS1620190

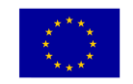

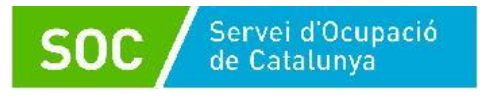

Els imports que cal indicar a cada espai de recerca són els següents:

- 55.000,00 euros: Import del personal tècnic a jornada completa
- 8.250,00 euros: Import de despeses generals i materials
- 1.600,00 euros: Import assegurança.

- A les caselles "Pressupost de despeses" i "Import sol·licitat" indiqueu la suma dels 3 conceptes (64.850,00 euros) i el formulari automàticament calcularà els camps "Pressupost Total" i "Total Import".

Un cop introduïdes les dades de tots els espais de recerca sol·licitats, els camps "Pressupost Total" i "Total Import", mostraran de forma automàtica la suma dels imports que heu indicat en els camps "Pressupost de despeses" " i "Import sol·licitat" de cada espai de recerca que heu sol·licitat:

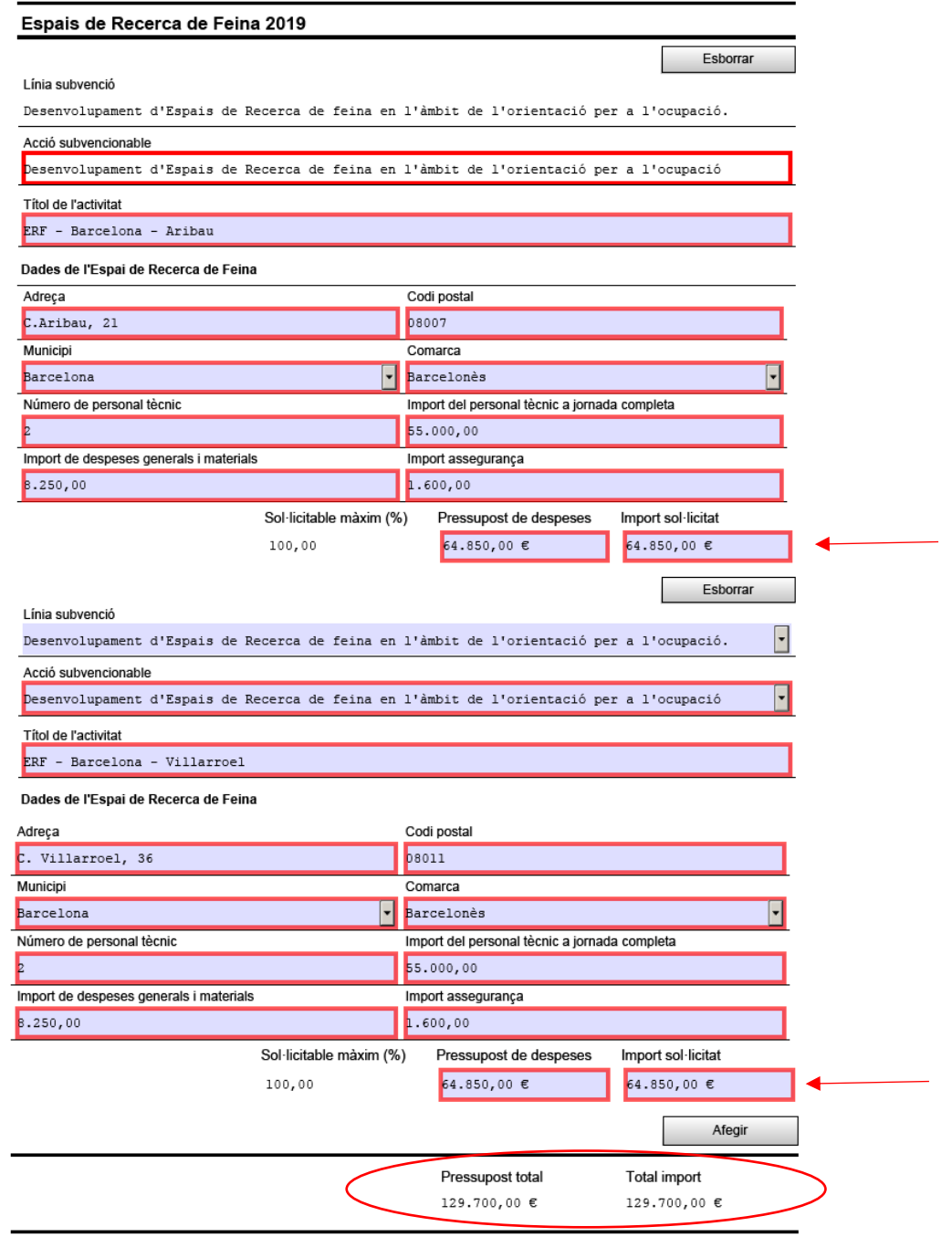

És necessari comprovar que l'import dels camps "Pressupost Total" i "Total Import" coincideix amb l'import que consta en el camp "Total" de l'apartat II del formulari "Càlcul de la subvenció" [\(G146NOP-266\)](https://empresa.extranet.gencat.cat/impresos/AppJava/downloadFile.html?idDoc=G146NOP-266-00.xlsx) per al nombre total d'espais de recerca sol·licitats.

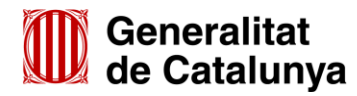

GS16201901

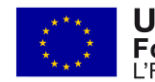

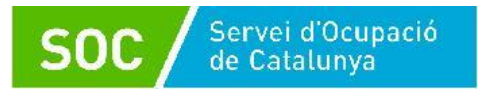

#### **Declaració d'altres subvencions o ajuts per a la mateixa activitat procedent d'altres departaments, administracions i entitats públiques o privades**

Marqueu "Sí" en cas que l'entitat hagi rebut o demanat altres ajuts per l'activitat per a la qual se sol·licita la subvenció; en cas contrari marqueu "No". En cas que marqueu "Sí" es mostraran els camps que heu d'omplir:

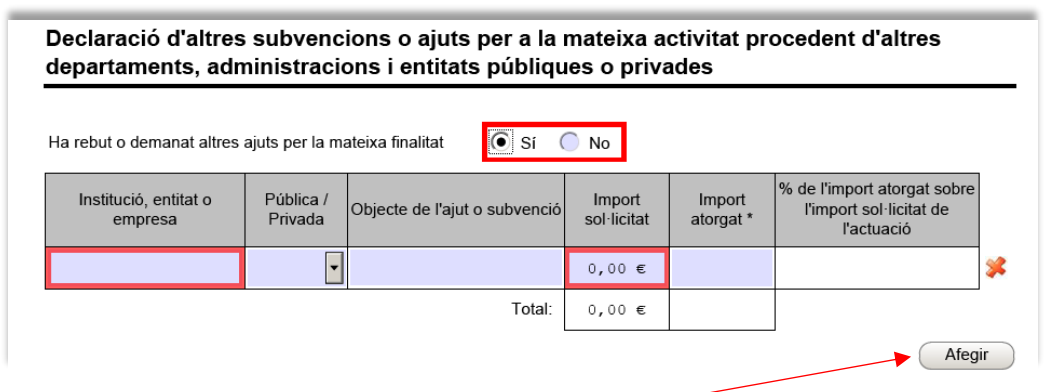

Si heu rebut o demanat més d'un ajut, premeu el botó "Afegir" per disposar de nous camps.

## **Documentació annexa**

Al formulari de sol·licitud es pot adjuntar **només** la documentació que s'indica, que és la següent:

- Càlcul de la subvenció sol·licitada, segons model normalitzat [\(G146NOP-266\)](http://empresa.extranet.gencat.cat/impresos/AppJava/downloadFile.html?idDoc=G146NOP-266-00.xlsx).
- Declaració responsable sobre les retribucions dels òrgans de direcció o administració, segons model normalitzat [\(G146NOP-268\)](https://empresa.extranet.gencat.cat/impresos/AppJava/downloadFile.html?idDoc=G146NOP-268-00.pdf).
- En cas de societats civils privades (SCP), còpia de l'escriptura pública o contracte de constitució.
- [Full de domiciliació bancària,](http://gestio.web.gencat.cat/shared/OVT/Departaments/VEH/A_Departament/arxius/transf_banc_area_sepa.docx) degudament emplenat, d'acord amb el model del Departament de la Vicepresidència i d'Economia i Hisenda (només en cas de canvi de dades, si és el primer cop que se sol·licita un ajut al Servei Públic d'Ocupació de Catalunya, si han transcorregut més de 5 anys o s'ha modificat el seu contingut).
- Documentació acreditativa de la representació amb què s'actua (només quan la signatura electrònica no ho acrediti o no es pugui consultar en un registre públic).
- Acreditació prerrogativa especial negociada amb l'Administració a causa de pròrroga, ajornament, moratòria, o qualsevol condició especial en relació amb deutes tributaris i/o de Seguretat Social (si s'escau).
- Declaració de documentació ja presentada (si s'escau) [\(G146NOP-034\)](https://empresa.extranet.gencat.cat/impresos/AppJava/downloadFile.html?idDoc=G146NOP-034-00.pdf).

Per tal de facilitar el correcte enviament i arxiu dels documents, s'ha de seguir una pauta estricta amb el nom dels arxius, el seu format i la forma d'enviament, tal com s'indica a l'annex 1 d'aquesta Guia.

Per enviar cada un dels documents premeu el botó **Madiunta**, seleccioneu el document guardat en els vostres arxius i comproveu que s'anomena d'acord amb les indicacions de l'annex 1 d'aquesta Guia. També es pot veure o eliminar l'arxiu adjuntat mitjançant les icones corresponents.

Adjunteu els documents que hagueu de presentar, tenint en compte que el formulari amb els documents que s'annexin no pot superar la mida de 5MB; en cas que ho superi, contacteu al més aviat possible amb el Servei d'Informació i d'Orientació Professional a l'adreça [serveiorientacio.soc@gencat.cat.](mailto:serveiorientacio.soc@gencat.cat)

La resta de documentació prevista a la base 9.10 l'annex 1 de l'Ordre TSF/258/2017, de 4 de desembre, per sol·licitar la subvenció (annex/os detall Espais de recerca de feina, memòria, material tècnic, plànol/s a escala de cada espai que inclogui la distribució del mobiliari, acreditació/ons de disponibilitat immediata del local o locals en què se sol·licita fer les actuacions), es presentarà en la segona fase d'enviament, mitjançant 5 enllaços que s'habilitaran un cop enviat el formulari de sol·licitud (vegeu l'apartat 4 d'aquesta Guia).

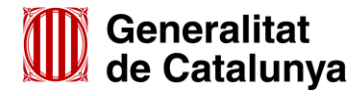

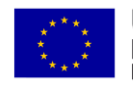

Sol·licitud de subvenció per al desenvolupament d'Espais de Recerca de Feina en l'àmbit de l'orientació per a l'ocupació 2019

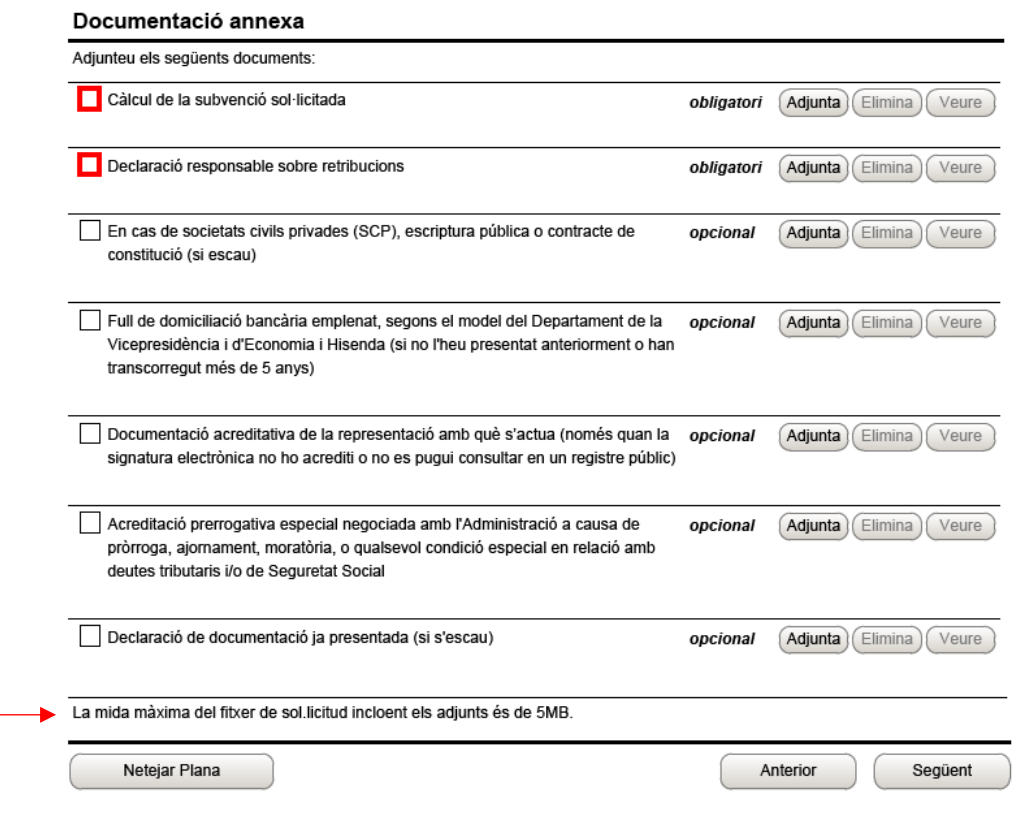

#### **Autorització**

Només cal omplir aquest apartat en el supòsit que no s'autoritzi la consulta de les dades identificatives de la persona signant que presenta la sol·licitud.

Marqueu la primera casella si no autoritzeu la consulta i presenteu la documentació acreditativa mitjançant el formulari d'aportació de documentació, seguint les indicacions de l'annex 3 d'aquesta Guia:

## Autorització

AUTORITZO al Servei Públic d'Ocupació de Catalunya per obtenir per mitjans electrònics les dades relatives a:

- Dades identificatives de la persona signant que presenta la sol·licitud.

En cas de NO autoritzar la consulta:

No autoritzo el Servei Públic d'Ocupació de Catalunya per obtenir la informació per mitjans electrònics i, per tant, aporto la documentació acreditativa corresponent.

Marqueu la segona casella si no autoritzeu la consulta i ja heu presentat la documentació acreditativa anteriorment (sempre que no hagin transcorregut més de cinc anys i no s'hagi modificat). Indiqueu el document, la data de presentació, l'òrgan a qui anava adreçada i per a quin procediment:

Si ja heu presentat aquesta documentació anteriorment i no han transcorregut més de cinc anys i no s'ha modificat, marqueu la casella i ompliu el quadre amb les dades demanades.

Declaro que ja he presentat anteriorment aquesta documentació sense que hagin transcorregut més de cinc anys ni s'hagi modificat el seu contingut:

Per cada document ja presentat relacionar document, data presentació, Òrgan o dependència i Procediment/referència

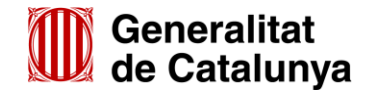

GS1620190

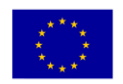

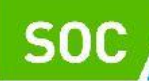

## **Declaració**

Llegiu detingudament aquest apartat per comprovar que l'entitat i la persona que la representa compleix els requisits i obligacions que hi consten.

Ompliu i/o seleccioneu les caselles del formulari que corresponguin segons el nombre de persones treballadores de l'entitat i el tipus de comptabilitat que executa (mesures de prevenció i detecció dels casos d'assetjament sexual i d'assetjament per raó de sexe, tipus de comptabilitat i sistema de comptabilitat separada).

L'última declaració es refereix a la documentació que es presentarà en la segona fase d'enviament de la sol·licitud (vegeu l'apartat 4 d'aquesta Guia):

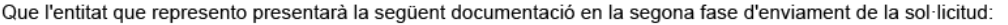

- Annex/os detall Espais de Recerca de Feina (Document/s obligatori/s)
- Memòria (Document/s obligatori/s).
- Plànol/s a escala de l'espai de recerca (Document/s obligatori/s).
- Acreditació/ons de disponibilitat immediata del local o locals en què se sol·licita fer les actuacions (Document/s obligatori/s).
- Material tècnic (Document/s obligatori/s).

## **Protecció de dades**

Cal llegir les condicions i marcar l'opció "Accepto les condicions":

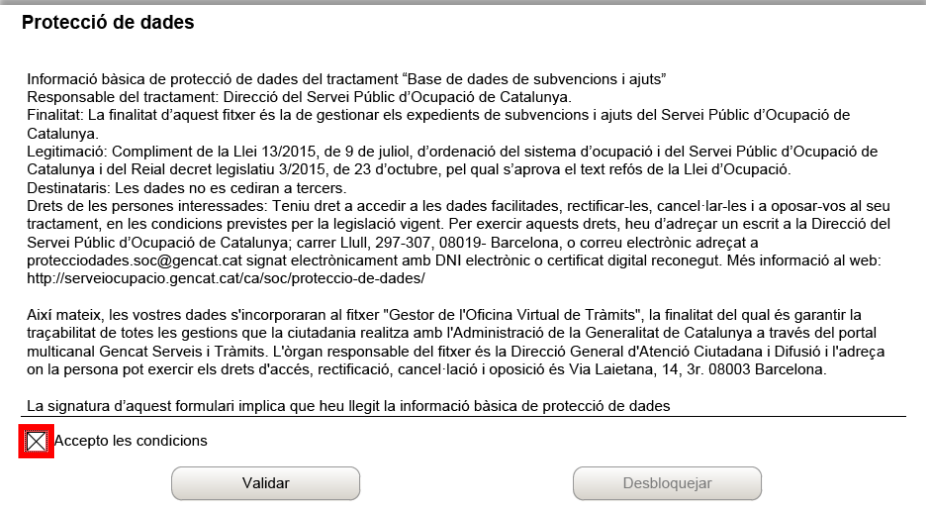

#### **Validar, signar i desar**

Un cop omplert el formulari cal prémer el botó **en un un el mateur de la cas que hi hagi dades incorrectes o camps** obligatoris buits el formulari no es validarà i es mostrarà un missatge d'avís per tal que modifiqueu o afegiu les dades necessàries. Quan les hagueu modificat/afegit, s'haurà de tornar a validar per comprovar que totes les dades són correctes i, un cop fet, la sol·licitud quedarà bloquejada.

Si voleu afegir i/o modificar quelcom premeu el botó **inter de la canvis del canvis del afegit els** documents, torneu a validar-la. No es podrà signar ni tramitar el formulari si no està validat.

A continuació la persona representant de l'entitat ha de signar digitalment la sol·licitud en l'espai habilitat:

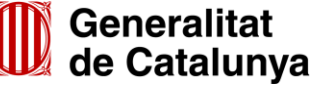

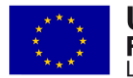

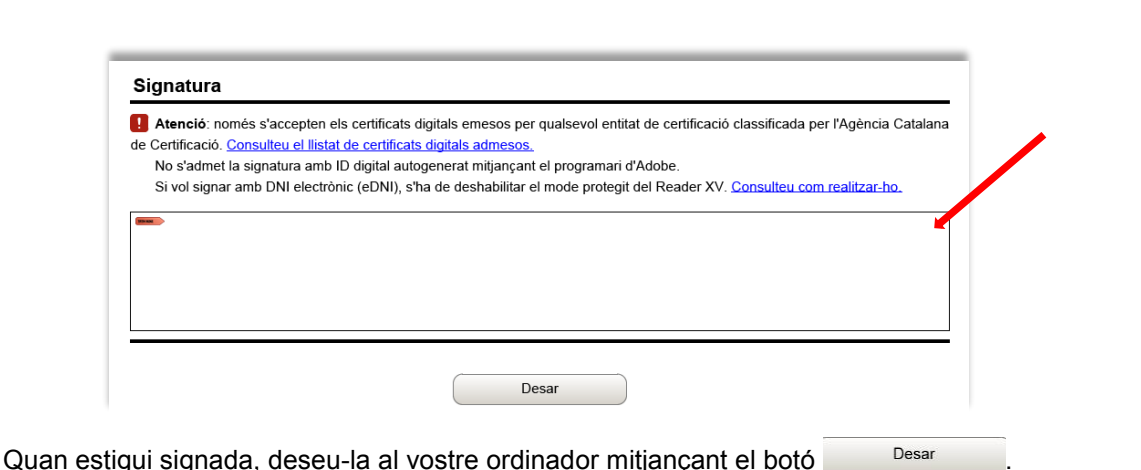

## <span id="page-13-0"></span>**3.3 Pas 3 - Enviar a tramitar**

Servei d'Ocupació<br>de Catalunya

## **3.3.1 Tramitar la sol·licitud**

En cas que hagueu tancat el formulari de sol·licitud que heu desat en el vostre ordinador, cal obrir-lo.

En l'última pàgina del formulari trobareu la frase "*Per tramitar la sol·licitud heu de tornar al tràmit en línia, seleccionar el fitxer i enviar a tramitar*":

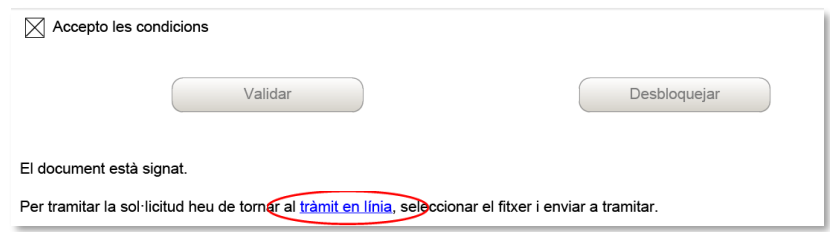

Prement tràmit en línia anireu a la pantalla "Tràmits i formularis" (vegeu la pàgina 6 d'aquesta Guia) des d'on s'enviarà la sol·licitud.

En el "Pas 3.1. Seleccionar i Enviar", premeu el botó **Navega...** busqueu i seleccioneu el formulari de la sol·licitud que heu desat en el vostre ordinador i a continuació premeu el botó **independient**:

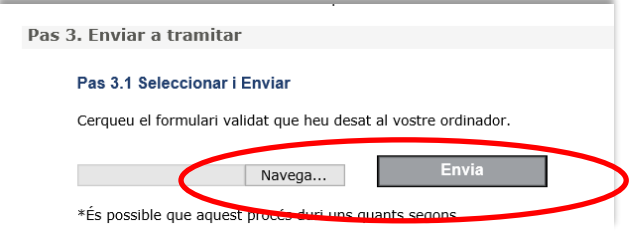

#### **3.3.2 Confirmació d'enviament correcte i avís dels documents pendents**

Quan la sol·licitud estigui registrada es mostrarà la següent pantalla on consta que el formulari s'ha enviat correctament, les dades del tràmit i l'enllaç per descarregar l'acusament de rebuda.

També mostrarà un missatge d'avís indicant que resten pendents d'enviar els documents següents:

- Annex/os detall Espais de Recerca de Feina
- Material tècnic
- **Memòria**
- Plànol/s a escala de cada espai que inclogui la distribució del mobiliari
- Acreditació/ons de disponibilitat immediata del local o locals en què se sol·licita fer les actuacions

Aquesta documentació s'ha de presentar tal com s'indica a l'apartat 4 d'aquesta Guia.

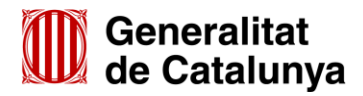

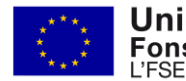

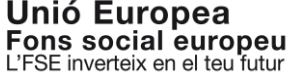

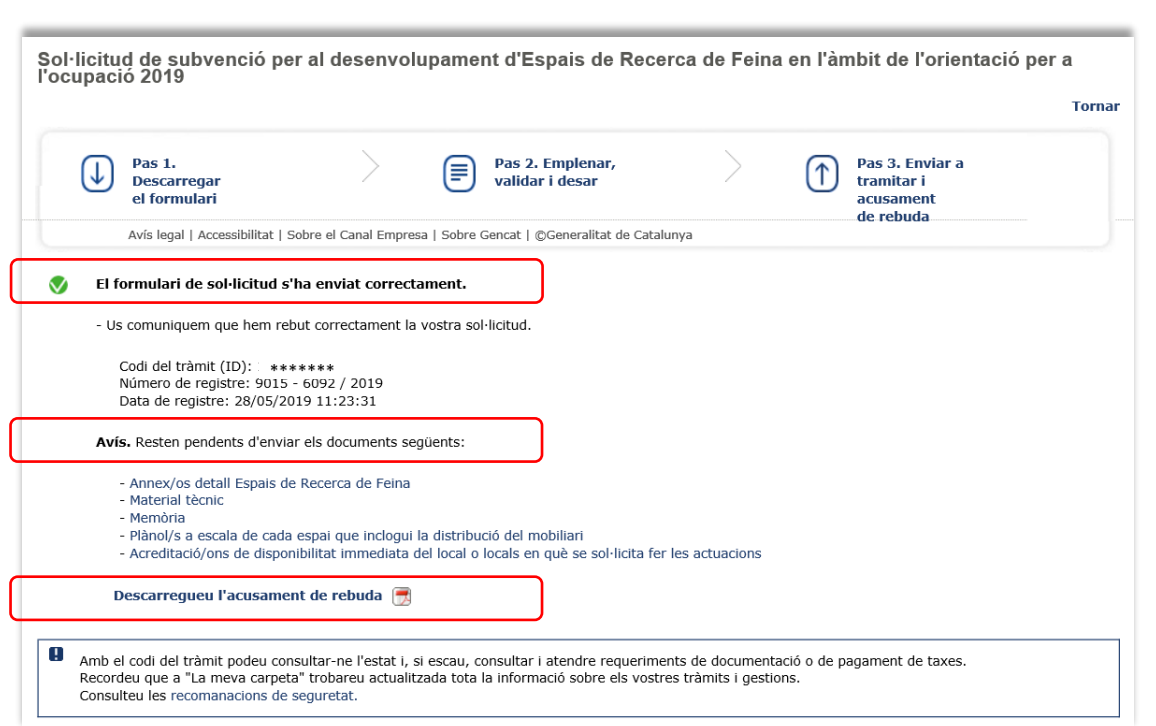

És important imprimir o desar l'acusament de rebuda ja que conté:

Servei d'Ocupació<br>de Catalunya

- La data, hora i número de registre d'entrada de la sol·licitud presentada
- L'identificador del tràmit (codi del tràmit (ID)) amb el qual es pot consultar l'estat de la sol·licitud i, si s'escau, atendre requeriments de documentació

## **Correus electrònics**

Després d'haver presentat la sol·licitud s'enviaran dos correus electrònics a l'adreça que heu indicat a l'apartat de dades d'identificació del/de la representant de la persona jurídica, comunicant primer que la sol·licitud s'ha rebut correctament i després que s'ha actualitzat el tràmit:

1r correu:

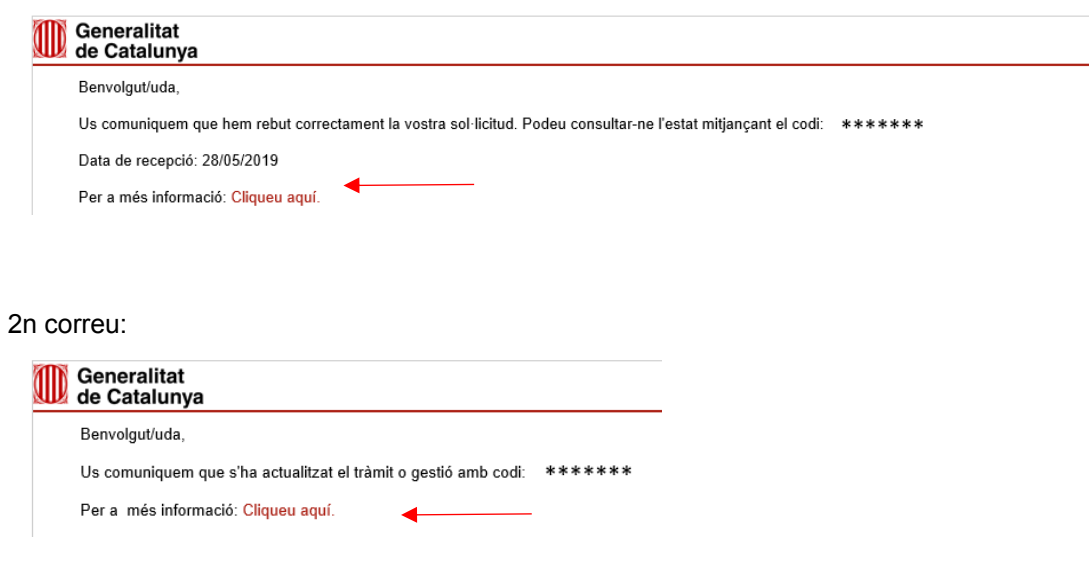

L'enviament dels correus no sempre és immediat i en algun cas pot trigar una estona; un cop els rebeu, prement sobre el text "Cliqueu aquí" accedireu a la pantalla "Estat de les meves gestions":

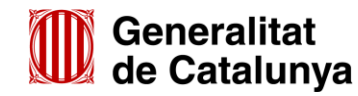

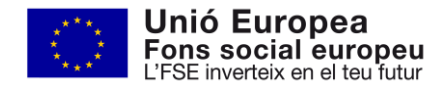

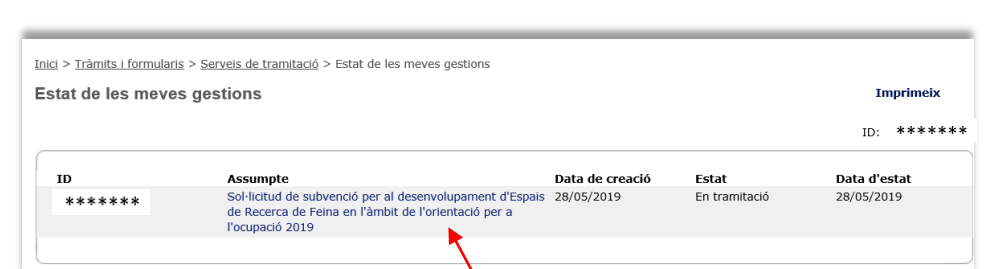

N

Servei d'Ocupació<br>de Catalunya

Seleccionant l'opció "Sol·licitud de subvenció per al desenvolupament d'Espais de Recerca de Feina en l'àmbit de l'orientació per a l'ocupació 2019" accedireu a la següent pantalla:

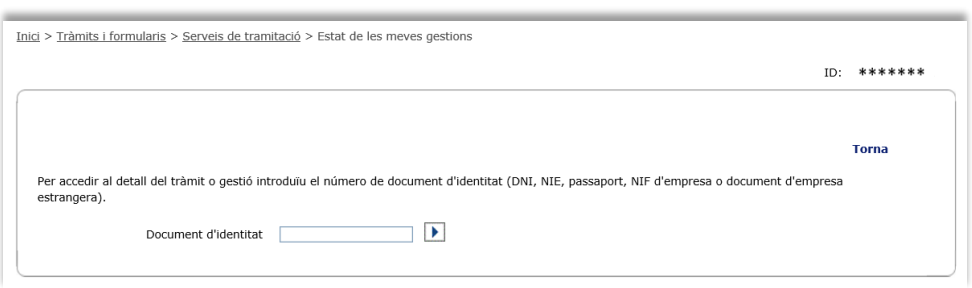

Després d'introduir el NIF del/de la representant de l'entitat, o de la persona que heu informat a la sol·licitud per rebre les notificacions, o bé el NIF de l'entitat, accedireu a la pantalla **"Detall dels meus tràmits"**, on es mostra el número d'expedient associat a la sol·licitud i l'avís conforme el tràmit té requeriments pendents. Aquests requeriments corresponen a la documentació pendent d'enviar (vegeu l'apartat 4 d'aquesta Guia) :

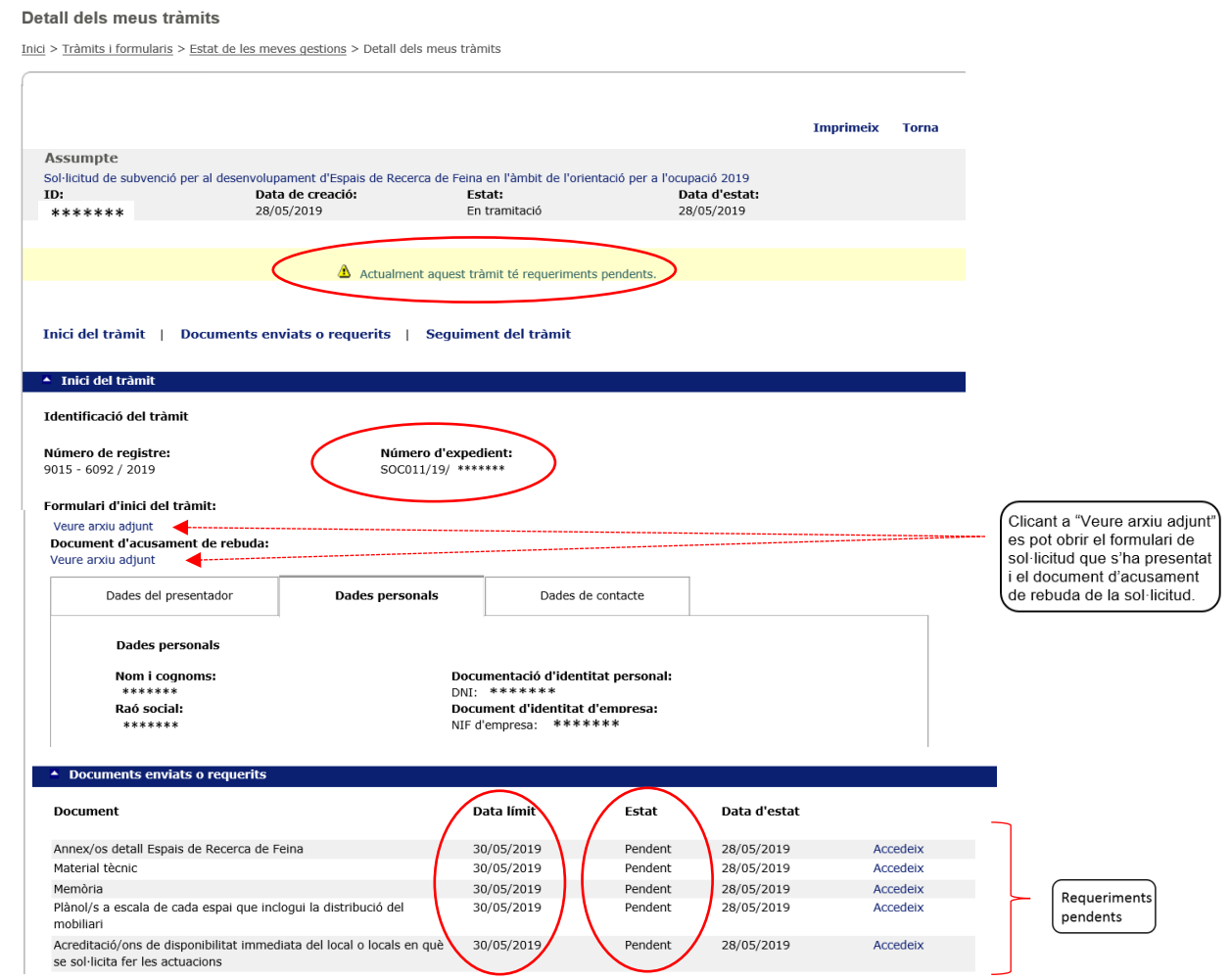

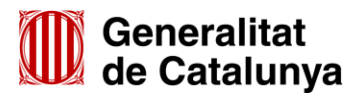

GS16201901

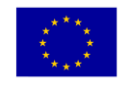

**Unió Europea** Fons social europeu<br>L'FSE inverteix en el teu futur

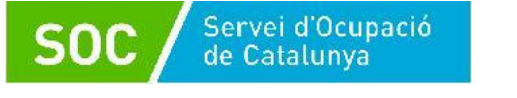

Clicant a l'enllaç "Accedeix" de cada document, podreu anar a la pàgina que permet fer l'enviament, sempre que el document estigui en estat "Pendent" (vegeu les indicacions de l'apartat 4 d'aquesta Guia per presentar aquesta documentació).

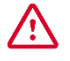

Tingueu en compte la data límit d'enviament; els enllaços es desactivaran i no es podrà enviar la documentació després de la data indicada.

## <span id="page-16-0"></span>**3.4 Número d'expedient**

El número d'expedient associat a la sol·licitud mostrat en aquesta pantalla identificarà l'expedient en totes les fases de la subvenció i és imprescindible per respondre als requeriments del SOC i presentar documentació mitjançant el formulari d'aportació de documentació.

El format del número d'expedient és **SOC011/19/000\*\***

## <span id="page-16-1"></span>**4. Presentació de la documentació pendent d'enviar**

Un cop registrat el formulari de sol·licitud, cal presentar la documentació que heu declarat en el formulari de sol·licitud que enviareu en la segona fase d'enviament (vegeu la pàgina 13 d'aquesta Guia).

Disposareu de **2 dies naturals des de la presentació del formulari de sol·licitud** per enviar aquesta documentació.

L'enviament es pot fer mitjançant els enllaços que es mostren un cop presentat el formulari de sol·licitud (vegeu l'apartat 3.3.2 d'aquesta Guia):

Avís. Resten pendents d'enviar els documents següents: - Annex/os detall Espais de Recerca de Feina - Material tècnic - Memòria - Plànol/s a escala de cada espai que inclogui la distribució del mobiliari - Acreditació/ons de disponibilitat immediata del local o locals en què se sol·licita fer les actuacions

També es pot fer l'enviament mitjançant els enllaços "Accedeix" que trobareu a la pantalla "Detall dels meus tràmits", a la qual es pot accedir mitjançant els correus electrònics rebuts després d'haver presentat el formulari de sol·licitud (vegeu les pàgines 15 i 16 d'aquesta Guia).

En cada un dels enllaços habilitats *només* s'ha d'adjuntar el document que correspongui:

- En l'apartat "Annex/os detall Espais de Recerca de Feina": formulari, segons model normalitzat, de cada un dels espais de recerca sol·licitats.
- En l'apartat "Material tècnic": el material que utilitzarà l'entitat en el desenvolupament del programa.
- En l'apartat "Memòria": la memòria del projecte i el/s seu/s annex/os.
- En l'apartat "Plànol/s a escala de cada espai que inclogui la distribució del mobiliari": plànol de cada un dels espais de recerca sol·licitats.
- En l'apartat "Acreditació/ons de disponibilitat immediata del local": formulari, segons model normalitzat, de cada un dels espais de recerca sol·licitats.

Cada enllaç permet adjuntar **un únic arxiu.** A l'annex 1 d'aquesta Guia s'indica la codificació, el format i la mida que ha de tenir l'arxiu de cada tipus de document, per a la correcta tramitació.

Per fer l'enviament cal prémer l'enllaç del document que es vol adjuntar i es mostrarà la pantalla següent:

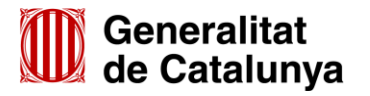

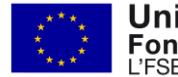

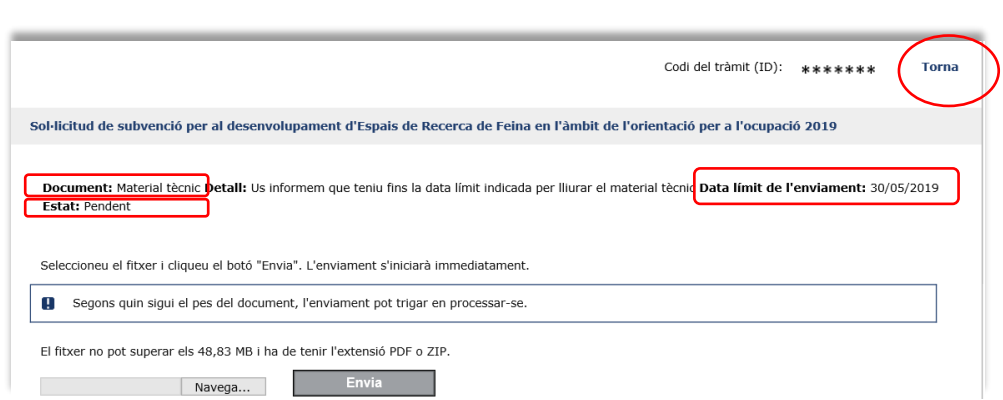

Aquesta pantalla informa del tipus de document que s'ha d'adjuntar, de la data límit d'enviament i de l'estat de la presentació. En cas de superar la data límit d'enviament no podreu utilitzar la capacitat de cada apartat (48,83MB o 24,41MB)

Per fer la tramitació, premeu el botó **Navega...** busqueu i seleccioneu el document o arxiu que correspongui al tipus de document que s'ha d'adjuntar. Comproveu que el document o arxiu s'anomena d'acord amb les indicacions de l'annex 1 d'aquesta Guia, i a continuació premeu el botó .

Un cop registrat l'enviament es mostrarà la pantalla on s'informa que el document s'ha enviat correctament i on podreu descarregar l'acusament de rebuda per tenir constància de la data, hora i número de registre d'entrada del document. Per enviar la resta de documents pendents cliqueu a "Torna" i seguiu el mateix procediment.

Recordeu que disposeu de **2 dies naturals** des de l'enviament del formulari de sol·licitud per adjuntar els arxius mitjançant els enllaços habilitats, sinó, **no** podreu utilitzar la capacitat de cada apartat (48,83MB o 24,41MB).

#### <span id="page-17-0"></span>**5. Informació de la documentació a presentar**

Servei d'Ocupació<br>de Catalunya

Abans de presentar la documentació, consulteu l'annex 1 d'aquesta Guia relatiu a la codificació, format i mida que han de tenir tots els documents i/o arxius.

#### <span id="page-17-1"></span>**5.1 Càlcul de la subvenció**

Document obligatori.

## **▪ Dades de l'entitat sol·licitant**

Indiqueu el nom i NIF de l'entitat sol·licitant i de la persona representant legal. En la casella "Tipus entitat" escolliu del desplegable la que correspongui.

#### **▪ Càlcul**

GS1620190

En aquest apartat només heu d'indicar el nombre total d'espais de recerca que sol·liciteu, la resta de dades s'ompliran automàticament.

#### <span id="page-17-2"></span>**5.2 Declaració responsable sobre retribucions**

#### Document obligatori.

D'acord amb la base 5 de l'annex 1 de l'Ordre TSF/258/2017, de 4 de desembre, és obligació de les entitats comunicar, juntament amb la sol·licitud de subvenció, la informació relativa a les retribucions dels òrgans de direcció o administració, a l'efecte de fer-les públiques en el cas que les entitats beneficiàries siguin persones jurídiques i l'import a atorgar sigui superior a 10.000,00 euros.

#### <span id="page-17-3"></span>**5.3 Escriptura pública o contracte de constitució**

Document obligatori només en cas que l'entitat sol·licitant sigui societat civil privada (SCP).

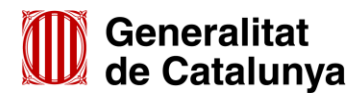

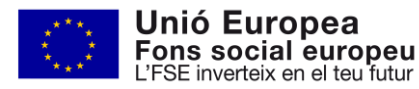

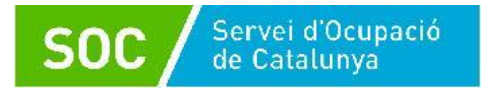

## <span id="page-18-0"></span>**5.4 Full de domiciliació bancària**

Document opcional.

Només s'ha de presentar en cas de canvi de dades bancàries, si és el primer cop que se sol·licita un ajut al Servei Públic d'Ocupació de Catalunya, si han transcorregut més de 5 anys o s'ha modificat el seu contingut.

Està disponible a la pàgina web del Departament de la Vicepresidència i d'Economia i Hisenda http://economia.gencat.cat/web/sites/economia/.content/70\_tresoreria\_pagaments/arxius/transf\_banc\_area [sepa.doc](http://economia.gencat.cat/web/sites/economia/.content/70_tresoreria_pagaments/arxius/transf_banc_area_sepa.doc)

Ha d'estar signat i segellat per l'entitat de crèdit i signat per la persona creditora.

## <span id="page-18-1"></span>**5.5 Acreditació de la representació amb què actua**

Document opcional.

Poders de representació de la persona signant de la sol·licitud per actuar en nom de la persona jurídica sol·licitant.

Només s'ha de presentar si no s'ha inscrit en un registre públic o en el Registre electrònic general de representació i la signatura electrònica no acredita que la persona signant té poders suficients per actuar en nom de l'entitat representada.

## <span id="page-18-2"></span>**5.6 Acreditació prerrogativa especial negociada amb l'Administració**

Document opcional.

Si s'escau, acreditació de prerrogativa especial negociada amb l'Administració a causa de pròrroga, ajornament, moratòria, o qualsevol condició especial en relació amb els deutes tributaris i/o de Seguretat Social.

#### <span id="page-18-3"></span>**5.7 Declaració de documentació ja presentada**

Només s'ha de presentar si l'entitat ha presentat un o més documents a altres òrgans o dependències i no s'han produït modificacions en el seu contingut.

#### <span id="page-18-4"></span>**5.8 Annex detall Espais de Recerca de Feina**

#### Document/s obligatori/s.

S'han de presentar tants formularis com espais de recerca de feina se sol·licitin (inclús si se sol·licita un únic espai) i el nombre total de formularis ha de coincidir amb el nombre total d'espais de recerca informats en el formulari "Càlcul de la subvenció".

#### **Dades relatives a l'espai de recerca**

Cal omplir els apartats amb les dades de l'espai de recerca on sol·liciteu realitzar les actuacions. L'adreça ha de coincidir amb la que informeu en el formulari "Acreditació de disponibilitat del local en què se sol·licita fer les actuacions" i en l'apartat "Dades de l'espai de recerca de feina" del formulari de sol·licitud (vegeu la pàgina 8 d'aquesta Guia).

#### **Horari d'atenció a les persones participants**

Heu de seleccionar l'horari dins el qual sol·liciteu fer les actuacions (preferent o no preferent); les actuacions realitzades amb les persones beneficiàries s'hauran de fer dins l'horari sol·licitat.

L'horari per desenvolupar les actuacions amb les persones participants és un criteri de valoració de la sol·licitud d'acord amb la base 12.1 de l'annex 1 de l'Ordre TSF/258/2017, de 4 de desembre.

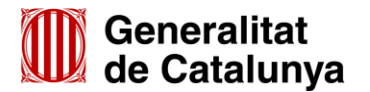

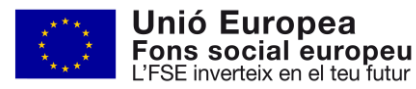

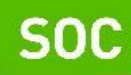

**Declaracions responsables de les instal·lacions obligatòries relatives a l'espai de recerca de feina**

Vegeu l'apartat 4 de l'annex 2 de l'Ordre TSF/258/2017, de 4 de desembre relatiu als requisits d'instal·lacions i recursos tècnics, i a les aplicacions informàtiques.

S'han d'omplir les caselles habilitades, tenint en compte les següents indicacions relatives a l'aula grupal:

- Ha de tenir una superfície igual o superior a 40 m<sup>2</sup>.

Servei d'Ocupació de Catalunya

- El nombre d'ordinadors amb connexió a Internet a disposició de les persones participants en el programa ha de ser com a mínim 10 i com a màxim 20.
- El nombre de taules ha de ser, com a mínim, igual al nombre d'ordinadors per a les persones participants, i la llargada de les taules ha de ser mínim d'1 metre.
- Ha d'haver-hi, com a mínim, 2 ordinadors amb connexió a Internet per al personal tècnic.
- Cal indicar el nombre de telèfons i d'impressores a disposició de les persones participants.
- Cal especificar la distribució de les taules. La distribució de mobiliari per a les persones participants és un criteri de valoració de la sol·licitud d'acord amb la base 12.1 de l'annex 1 de l'Ordre TSF/258/2017, de 4 de desembre.
- Ha d'haver-hi, com a mínim, 2 plafons de paret per posar-hi notícies que ajudin a dinamitzar l'espai de recerca.
- L'espai (taula, lleixes, mostrador...) a disposició de les persones participants ha de ser per a la consulta de materials: llistats d'empreses per sectors, borses de treball, ofertes de treball...
- Els espais de pas, l'espai entre fileres de taules i l'espai entre la última filera de taules i la paret, ha de ser com a mínim d'1 metre.

## **Exemple de distribució de mobiliari en files i columnes**

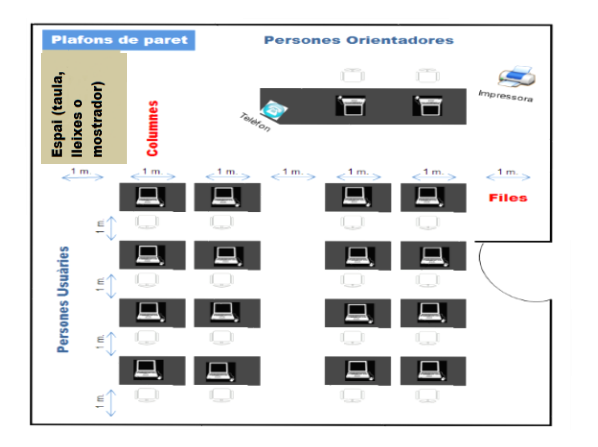

**Exemple de distribució de mobiliari en forma de "U":**

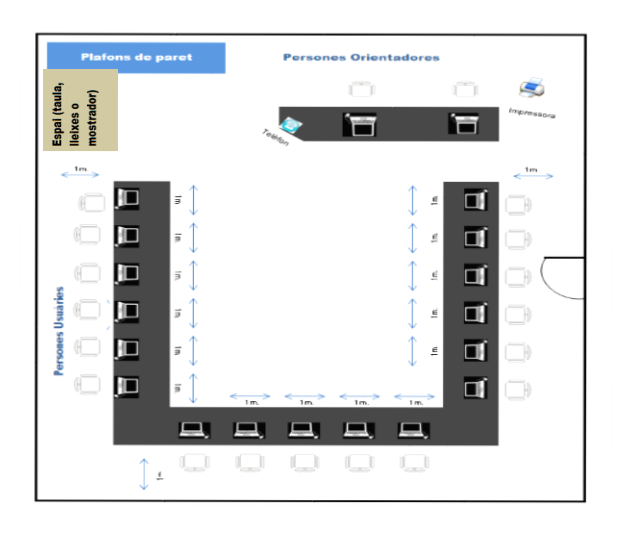

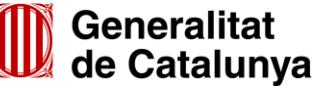

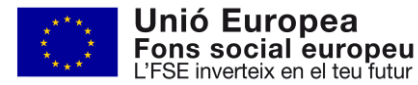

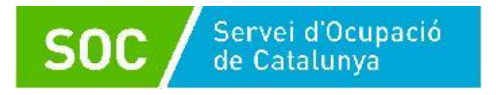

D'acord amb el previst a l'apartat 4 de l'annex 2 de l'Ordre TSF/258/2017, de 4 de desembre, no s'admetrà una distribució de mobiliari en la qual les persones participants quedin encarades a una paret:

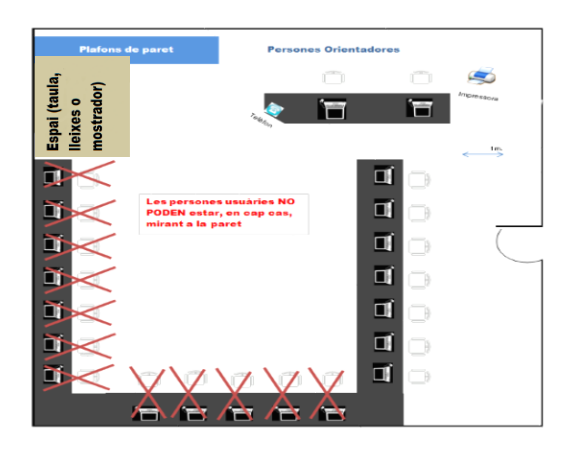

## <span id="page-20-0"></span>**5.9 Memòria**

Document obligatori.

La memòria ha d'incloure com a mínim el següent:

- 1.1) Experiència de l'entitat en el desenvolupament d'activitats d'orientació professional, selecció de personal, valoració de llocs de treball i/o en aules actives/espais de recerca de feina subvencionats pel Servei Públic d'Ocupació de Catalunya.
- 1.2) **Acreditació documental** de l'experiència en orientació laboral i/o recerca intensiva de feina en cada municipi on sol·licita l'espai de recerca: l'entitat ha d'acreditar documentalment l'activitat o activitats que du a terme de forma continuada mitjançant subvencions públiques, de forma privada i/o les que desenvolupi amb altres entitats o organismes en el municipi on proposa dur a terme el programa, i els anys d'experiència en aquestes activitats.
	- 2) Descripció de les activitats a desenvolupar a l'espai de recerca de feina en la fase inicial: acollida a l'espai de recerca, identificació de l'objectiu professional de la persona participant i acord de les pautes de treball; anàlisi de l'estratègia prèvia de cerca de feina i identificació d'estratègies noves.
	- 3) Per a cada punt d'actuació cal fer una descripció detallada de la distribució de cada espai de recerca de feina sol·licitat (distribució de taules, espai per consultar recursos, espai per al personal orientador).
- 4) Per a cada punt d'actuació, indicació dels accessos i adaptacions per a persones amb mobilitat reduïda de cada espai de recerca sol·licitat.

La memòria ha de tenir com a màxim 20 pàgines si se sol·licita un espai de recerca de feina o si se sol·licita més d'un i estan ubicats en un nombre de punts d'actuació (adreces) igual o inferior a 5; si els espais de recerca sol·licitats estan ubicats en més de 5 punts d'actuació, la memòria ha de tenir un màxim de 35 pàgines.

En qualsevol cas, la documentació acreditativa prevista a l'apartat 1.2) (acreditació documental) es podrà presentar al final de la memòria en format d'annex.

## <span id="page-20-1"></span>**5.10 Material tècnic**

Document obligatori

El material tècnic ha de contenir:

- Material que s'emprarà durant el desenvolupament del programa en les activitats formatives de curta durada (procés de selecció, canals i eines de recerca de feina, recursos personals en la recerca de feina...).
- Relació classificada i descripció dels diferents portals d'ocupació (generals, per sectors d'ocupació, per àmbit territorial del punt d'actuació...).
- Relació, descripció i dades de contacte de les empreses més significatives de l'àmbit territorial del punt d'actuació que tinguin borsa de treball pròpia, classificades per sectors.

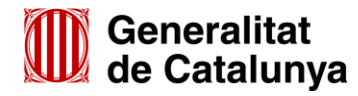

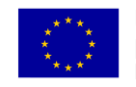

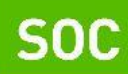

Aquesta documentació es presentarà classificada en els següents apartats:

- Canals: Informació dels diferents canals de recerca de feina.
- Eines: Informació sobre les eines de recerca de feina i el procés de selecció.
- Recursos: Informació sobre recursos personals en la recerca de feina.
- Portals: Relació classificada i descripció dels diferents portals d'ocupació.
- Empreses: Relació, descripció i dades de contacte de les empreses més significatives de l'àmbit territorial del punt d'actuació que tinguin borsa de treball pròpia, classificades per sectors.
- Altres (si s'escau): Altra informació que es consideri necessari incloure com a material tècnic.

Cada apartat només pot tenir un nivell de subapartats i dins de cada subapartat poden haver els documents que siguin necessaris.

## <span id="page-21-0"></span>**5.11 Plànol a escala de cada espai que inclogui la distribució del mobiliari.**

Document/s obligatori/s

S'ha de presentar un plànol de cada un dels espais de recerca sol·licitats que ha d'incloure la distribució del mobiliari.

## <span id="page-21-1"></span>**5.12 Acreditació de disponibilitat immediata del local en què se sol·licita fer les actuacions**

Document/s obligatori/s.

S'han de presentar tants formularis com espais de recerca de feina sol·licitats.

Aquest document acredita i garanteix la disponibilitat del local on està ubicat l'espai de recerca sol·licitat durant l'execució del programa.

El/s document/s ha/n d'estar signat/s per la persona cedent, propietària o arrendadora i per la persona representant legal de l'entitat sol·licitant.

L'entitat ha de custodiar i tenir a disposició del Servei Públic d'Ocupació de Catalunya la documentació de la propietat, arrendament o cessió del local, però no l'ha de presentar amb la sol·licitud.

## **Contingut del formulari:**

- 1. Dades relatives al/ a la cedent o propietari/ària o arrendador/a
	- Dret d'ús:
		- Cessió Quan l'entitat sol·licitant disposi d'un document de cessió del local (no contracte d'arrendament).
		- Arrendament Quan l'entitat sol·licitant disposi d'un contracte d'arrendament vigent.
		- Propietat Quan l'entitat sigui la propietària del local, i disposi de les escriptures de compra – venda corresponents.
	- Vigència

En cas que el dret d'ús sigui cessió o arrendament, indiqueu la data d'inici i de finalització del contracte.

- Nom de l'entitat / empresa / particular / institució i NIF

Cal especificar el nom sencer i el NIF de l'entitat, empresa, particular o institució que consta com a cedent, arrendador/a o propietari/ària en el document indicat en el "Dret d'ús".

- Nom i cognoms de la persona representant

Cal especificar el nom sencer i el NIF de la persona que signa el document en representació de l'entitat, empresa, o institució cedent, arrendador/a o propietari/ària (en cas que el/la cedent, arrendador/a o propietari/ària sigui un particular, no cal omplir aquestes dades de nou).

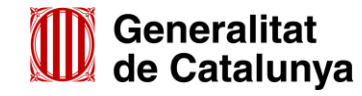

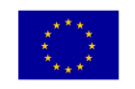

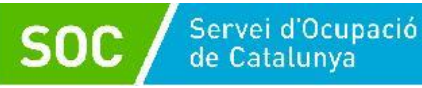

- 2. Dades relatives a l'entitat sol·licitant
	- Nom de l'entitat i NIF

Cal especificar el nom sencer i el NIF de l'entitat sol·licitant de la subvenció (ha de coincidir amb l'entitat que consta com beneficiària de la cessió, com arrendatària o com propietària en el document indicat en el "Dret d'ús).

- Nom, cognoms i NIF de la persona representant legal Cal especificar el nom sencer i el NIF de la persona representant legal de l'entitat sol·licitant de la subvenció que signa el document.
- 3. Dades relatives a la ubicació de l'espai que el/la cedent o propietari/ària o arrendadora posa a disposició de l'entitat sol·licitant per a l'execució del programa

Cal indicar l'adreça que consta en el document de cessió, contracte d'arrendament o escriptura de compra-venda, i que ha de coincidir amb l'adreça informada en el formulari "Annex detall Espais de Recerca de Feina" i en l'apartat "Dades de l'espai de recerca de feina" del formulari de sol·licitud (vegeu la pàgina 8 d'aquesta Guia).

4. Instal·lacions que el/la cedent o propietari/ària o arrendador/a posa a disposició de l'entitat sol·licitant per a l'execució del programa

Cal indicar el nombre de despatxos individuals i sales grupals a disposició del programa.

5. Horari d'ús de les instal·lacions que el/la cedent propietari/ària o arrendador/a posa a disposició de l'entitat sol·licitant per a l'execució del programa

Cal indicar l'horari en que les instal·lacions estaran disponibles per a l'execució del programa.

6. Observacions o clàusules restrictives

Cal indicar si hi ha restriccions o altres observacions en la disponibilitat de les instal·lacions, tant respecte als períodes com als horaris indicats.

Exemples:

- \* El mes d'agost les instal·lacions romandran tancades per vacances.
- \* L'horari d'obertura de les instal·lacions els divendres és de 08:00 a 14:00 hores.
- \* L'horari d'obertura de les instal·lacions de l'1 de juny al 30 de setembre és de 08:00 a 14:00 hores.

## <span id="page-22-0"></span>**6. Resum de com s'ha de presentar la documentació**

a) Adjunt al formulari de sol·licitud:

- Càlcul de la subvenció, segons model normalitzat [\(G146NOP-266\)](http://empresa.extranet.gencat.cat/impresos/AppJava/downloadFile.html?idDoc=G146NOP-266-00.xlsx).
- Declaració responsable sobre les retribucions dels òrgans de direcció o administració, segons model normalitzat [\(G146NOP-268\)](https://empresa.extranet.gencat.cat/impresos/AppJava/downloadFile.html?idDoc=G146NOP-268-00.pdf).
- En cas de societats civils privades (SCP), còpia de l'escriptura pública o contracte de constitució.
- [Full de domiciliació bancària,](http://gestio.web.gencat.cat/shared/OVT/Departaments/VEH/A_Departament/arxius/transf_banc_area_sepa.docx) degudament emplenat, d'acord amb el model del Departament de la Vicepresidència i d'Economia i Hisenda (només en cas de canvi de dades, si és el primer cop que se sol·licita un ajut al Servei Públic d'Ocupació de Catalunya, si han transcorregut més de 5 anys o s'ha modificat el seu contingut).
- Documentació acreditativa de la representació amb què s'actua, si no s'ha inscrit en un registre públic o en el Registre electrònic general de representació. No s'ha de presentar la documentació acreditativa de la representació quan la signatura electrònica acrediti també que la persona signant té poders suficients per actuar en nom de l'entitat representada.
- Les entitats que tinguin negociada amb l'Administració una pròrroga, ajornament, moratòria o qualsevol altra condició especial en relació amb els deutes tributaris i/o de Seguretat Social, caldrà que aportin documentació acreditativa d'aquesta prerrogativa especial.
- Declaració de documentació ja presentada (si s'escau) [\(G146NOP-034\)](https://empresa.extranet.gencat.cat/impresos/AppJava/downloadFile.html?idDoc=G146NOP-034-00.pdf).

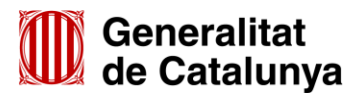

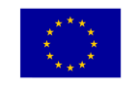

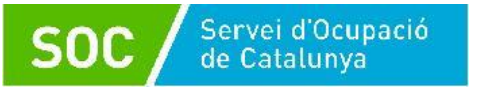

b) En la segona fase d'enviament, mitjançant els enllaços habilitats un cop presentat el formulari de sol·licitud:

- Annex/os detall Espai de recerca de feina, segons model normalitzat [\(G146NOP-265\)](https://empresa.extranet.gencat.cat/impresos/AppJava/downloadFile.html?idDoc=G146NOP-265-00.pdf).
- **Memòria**
- Material tècnic
- Plànol/s a escala de cada espai que inclogui la distribució del mobiliari.
- Acreditació/ons de disponibilitat immediata del local en què se sol·licita fer les actuacions, segons model normalitzat [\(G146NOP-211\)](http://empresa.extranet.gencat.cat/impresos/AppJava/downloadFile.html?idDoc=G146NOP-211-00.pdf).

c) En cas que s'hagi de presentar alguna documentació que no estigui prevista en els apartats anteriors, cal fer servir el formulari d'aportació de documentació (vegeu l'annex 3 d'aquesta Guia).

## <span id="page-23-0"></span>**7. Bústia de contacte**

Per a qualsevol dubte o comentari, podeu contactar amb el Servei d'Informació i d'Orientació Professional mitjançant l'adreça [serveiorientacio.soc@gencat.cat](mailto:serveiorientacio.soc@gencat.cat)

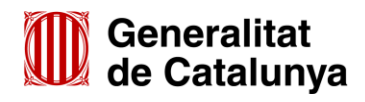

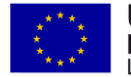

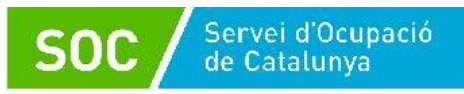

## <span id="page-24-0"></span>**ANNEX 1 – Codificació, format i mida de la documentació a lliurar**

Per motius de seguretat, l'ens receptor de la documentació no pot canviar el nom dels documents i arxius que rep electrònicament.

Per tal de facilitar el correcte enviament i arxiu dels documents que l'entitat tramita electrònicament, s'ha de seguir una pauta estricta en la forma i el nom dels arxius que es lliuren:

**1. S'ha d'enviar l'original dels documents signats electrònicament.**

## **2. Els noms dels arxius NO poden contenir:**

- PUNTS " **.** " ASTERISCS " **\*** " BARRES "**/**" "**\**" GUIONS " **-** "
- ACCENTS " **´** " ESPAIS " " ETC...

## **3. Els nom dels documents ha de seguir EXACTAMENT el llistat de codis següent:**

- a. Formulari càlcul de la subvenció, segons model normalitzat.................................Calcul
- b. Declaració responsable sobre les retribucions dels òrgans de direcció o administració, segons model normalitzat ...............................................................Retribucions
- c. En cas societats civils privades (SCP), còpia de l'escriptura pública o contracte de constitució..........................................................................................SCP
- d. Full de domiciliació bancària (si s'escau)...............................................................Full\_bancari
- e. Documentació acreditativa de la representació amb què s'actua (si s'escau) ......Poders
- f. Pròrroga, ajornament, moratòria o qualsevol altra condició especial en relació amb els deutes tributaris i/o de Seguretat Social, (si s'escau) ..............................Deutes
- g. Documentació ja presentada (si s'escau) ..............................................................Doc\_presentada
- h. **Memòria**

Consulteu l'apartat 4 d'aquesta Guia per accedir a l'enllaç habilitat per presentar aquesta documentació en la segona fase d'enviament de la sol·licitud.

L'enllaç per presentar la memòria permet enviar un únic arxiu que haurà de ser un fitxer comprimit en format Zip o bé un únic document en format PDF que s'anomenarà **"Memoria".**

L'arxiu no pot superar els 48,83 MB (consulteu les indicacions de l'annex 2 d'aquesta Guia per reduir la mida de les trameses).

En cas que la memòria disposi d'annexos, s'anomenaran "**annexm**" seguit del número d'annex que correspongui (annexm1, annexm2) i s'enviaran juntament amb la memòria en un fitxer comprimit en format Zip o bé en un únic document en format PDF.

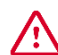

GS1620190

En cas d'enviar un fitxer comprimit, només s'admetrà en format Zip.

Les entitats que no puguin trametre el fitxer comprimit en format Zip hauran de trametre la memòria en un únic document en format PDF.

Consulteu l'annex 4 d'aquesta Guia si heu de presentar la memòria en resposta a un requeriment realitzat pel Servei Públic d'Ocupació de Catalunya.

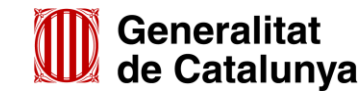

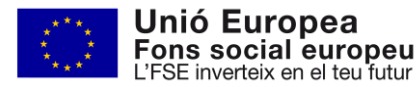

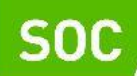

## i. **Formulari annex detall Espai de recerca de feina, segons model normalitzat**

Consulteu l'apartat 4 d'aquesta Guia per accedir a l'enllaç habilitat per presentar aquesta documentació en la segona fase d'enviament de la sol·licitud.

L'enllaç per presentar l'annex o annexos detall Espai de recerca de feina permet enviar un únic arxiu que no pot superar els 24,41 MB.

- i.1) En cas de sol·licitar un únic espai de recerca de feina, s'enviarà el formulari normalitzat que s'anomenarà **"Detall".**
- i.2) En cas de sol·licitar més d'un espai de recerca de feina s'enviarà **un fitxer comprimit en format Zip** que s'anomenarà **"Detall".**

El fitxer contindrà els formularis normalitzats que s'anomenaran "**Detall \_***Municipi***"** 

#### Exemple: Detall\_Barcelona

Detall\_Girona

Si l'entitat sol·licita més d'un espai de recerca de feina en el mateix municipi, s'afegirà un guió baix i el nom del carrer:

Exemple: Detall\_Barcelona\_Laietana

## Detall\_Barcelona \_Aribau

En cas que l'entitat hagi de presentar aquesta documentació en resposta a un requeriment realitzat pel Servei Públic d'Ocupació de Catalunya, ho farà mitjançant el formulari d'aportació de documentació (vegeu l'annex 3 d'aquesta Guia).

## j. **Formulari Acreditació de disponibilitat immediata del local**

Consulteu l'apartat 4 d'aquesta Guia per accedir a l'enllaç habilitat per presentar aquesta documentació en la segona fase d'enviament de la sol·licitud.

L'enllaç per presentar l'acreditació o acreditacions de disponibilitat immediata del local permet enviar un únic arxiu que no pot superar els 24,41 MB.

- j.1) En cas de sol·licitar un únic espai de recerca de feina, s'enviarà el formulari normalitzat que s'anomenarà "**Local".**
- j.2) En cas de sol·licitar més d'un espai de recerca de feina s'enviarà **un fitxer comprimit en format Zip** que s'anomenarà "**Local".**

El fitxer contindrà els formularis normalitzats que s'anomenaran **"Local \_***Municipi***".**

Exemple: Local\_Barcelona

Local\_Girona

 Si l'entitat sol·licita més d'un espai de recerca de feina en el mateix municipi, s'afegirà un guió baix i el nom del carrer:

Exemple: Local \_Barcelona \_Laietana

Local Barcelona Aribau

En cas que l'entitat hagi de presentar aquesta documentació en resposta a un requeriment realitzat pel Servei Públic d'Ocupació de Catalunya, ho farà mitjançant el formulari d'aportació de documentació (vegeu l'annex 3 d'aquesta Guia).

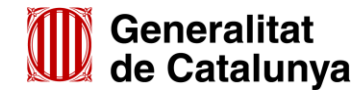

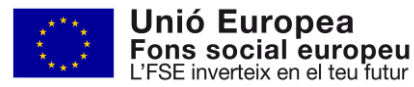

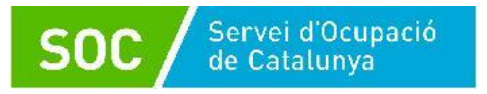

#### k. **Plànol a escala**

Consulteu l'apartat 4 d'aquesta Guia per accedir a l'enllaç habilitat per presentar aquesta documentació en la segona fase d'enviament de la sol·licitud.

L'enllaç per presentar el/s plànol/s a escala permet enviar un únic arxiu que no pot superar els 24,41 MB.

- k.1) En cas de sol·licitar un únic espai de recerca de feina, s'enviarà en format PDF i s'anomenarà "**Planol"**
- k.2) En cas de sol·licitar més d'un espai de recerca de feina s'enviarà **un fitxer comprimit en format Zip** que s'anomenarà "**Planol".**

El fitxer contindrà els plànols en format PDF anomenats **"Planol \_***Municipi***"**

Exemple: Planol\_Barcelona

Planol\_Girona

Si l'entitat sol·licita més d'un espai de recerca de feina en el mateix municipi, s'afegirà un guió baix i el nom del carrer:

> Exemple: Planol \_Barcelona \_Laietana Planol Barcelona Aribau

En cas que l'entitat hagi de presentar aquesta documentació en resposta a un requeriment realitzat pel Servei Públic d'Ocupació de Catalunya, ho farà mitjançant el formulari d'aportació de documentació (vegeu l'annex 3 d'aquesta Guia).

#### l. **Material tècnic**

Consulteu l'apartat 4 d'aquesta Guia per accedir a l'enllaç habilitat per presentar aquesta documentació en la segona fase d'enviament de la sol·licitud.

L'enllaç per presentar el material tècnic permet enviar un únic arxiu que haurà de ser un fitxer comprimit en format Zip o bé un únic document en format PDF que s'anomenarà "**Material".**

L'arxiu no pot superar els 48,83 MB (consulteu les indicacions de l'annex 2 d'aquesta Guia per reduir la mida de les trameses).

En cas d'enviar un fitxer comprimit, només s'admetrà en format Zip.

Les entitats que no puguin trametre el fitxer comprimit en format Zip hauran de trametre el material tècnic en un únic document en format PDF.

- l.1) En cas de presentació en fitxer comprimit en format Zip, haurà de contenir les següents carpetes que es corresponen amb els apartats indicats en l'apartat 5.10 d'aquesta Guia:
	- \* **Canals**
	- \* **Eines**
	- \* **Recursos**
	- \* **Portals**
	- **Empreses**
	- \* **Altres** (si s'escau)

Cada carpeta només podrà contenir un nivell de subcarpetes que s'anomenaran amb un màxim de 10 caràcters i no podran incloure guions, punts, espais, barres, asteriscs, accents ni espais en blanc.

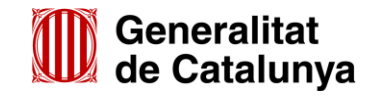

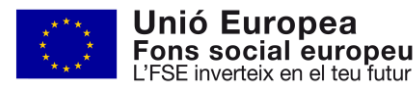

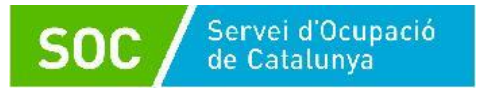

Els documents continguts a les carpetes o subcarpetes hauran de tenir, preferentment, format PDF i s'anomenaran amb un màxim de 10 caràcters sense incloure guions, punts, espais, barres, asteriscs, accents ni espais en blanc.

l.2) En cas de presentació en un únic document PDF, els diferents apartats (Canals, Eines, Recursos, Portals, Empreses i, si escau, Altres) s'hauran de separar amb portades.

<u>MATERIAL TÈCNIC</u> CANALS DE RECERCA<br>DE FEINA Material **MATERIAL TÈCNIC EINES DE RECERCA DE<br>FEINA I EL PROCÉS DE<br>SELECCIÓ** Material **MATERIAL TÈCNIC RECURSOS** PERSONALS EN LA<br>RECERCA DE FEINA Material **MATERIAL TÈCNIC** REL ACIÓ MATERIAL TÈCNIC CLASSIFICADA I<br>DESCRIPCIÓ DELS laterial DIFERENTS PORTALS<br>D'OCUPACIÓ Material **MATERIAL TÈCNIC GES MÉS<br>ES DE L'ÀMBIT<br>L DEL PUNT ALTRES** Material

Exemple de presentació de material en format PDF:

Consulteu l'annex 4 d'aquesta Guia si heu de presentar el material tècnic en resposta a un requeriment realitzat pel Servei Públic d'Ocupació de Catalunya.

## m. **Resposta a un requeriment de memòria i/o material tècnic realitzat pel Servei Públic d'Ocupació de Catalunya**

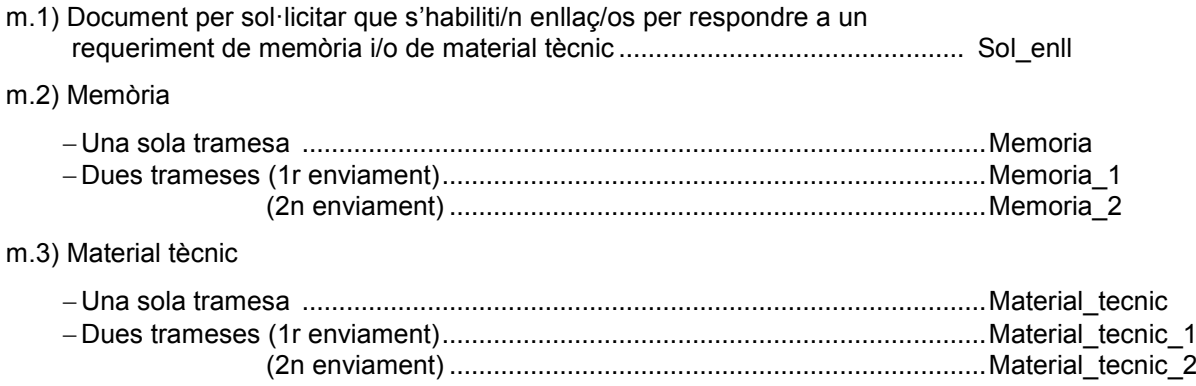

El material estarà organitzat i codificat d'acord amb les indicacions de l'apartat l.1) d'aquest annex, si es presenta en un fitxer comprimit en format Zip, i d'acord amb les indicacions de l'apartat l.2) si es presenta en un arxiu en format PDF.

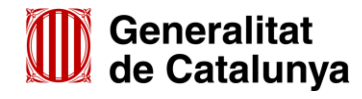

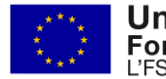

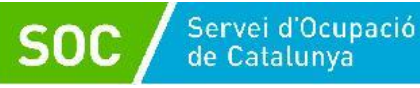

## <span id="page-28-0"></span>**ANNEX 2 – Recomanacions per reduir la mida de les trameses**

#### **1. Podeu transformar els documents (Word, PowerPoint, Excel...) a format PDF.**

- La forma de transformar el documents dependrà de la versió d'Office que disposi l'entitat. (Opció "Imprimir", "Anomena i desa" o "Fitxer-Exporta")
- Si el document conté imatges, logotips o lletres en color, abans de transformar-lo, canvieu-ho tot a blanc i negre o escala de grisos.

## **2. Podeu reduir la mida d'un document mitjançant alguna de les següents solucions:**

- Si es tracta d'imatges, convertiu-les a format .JPG i amb una resolució de 150 ppp.
- Si es tracta de documents escanejats, feu l'escaneig en blanc i negre i no en color o escala de grisos.
- No imprimiu documents per escanejar-los posteriorment; és millor convertir-los directament a PDF.
- Escanejar documents PDF:
	- En escanejar documents PDF és aconsellable que la qualitat d'impressió no sigui superior a 200 ppp. Si és superior, cal escanejar en blanc i negre, en lloc de fer-ho en escala de grisos o en color.
	- La mida final d'un document PDF dependrà sempre de la qualitat amb la qual es realitzi la impressió i de si aquesta s'ha fet en color o blanc i negre.
	- Per garantir que es generen documents PDF amb una mida continguda, es recomana:
		- No generar documents amb una resolució més gran de 200 DPI.
		- Generar els documents en blanc i negre.
		- Quan sigui necessari, reduir la resolució (DPI) fins a un màxim de 75 DPI, sempre que no es comprometi la comprensió del contingut quan s'imprimeixi.
		- Comproveu sempre que, tot i que s'hagi reduït la resolució del document, sigui llegible.
- **3. Considereu la necessitat de trametre el mateix document en diferents idiomes.**
- **4. Podeu reduir la mida de les carpetes que contenen els vostres documents en format zip, comprimint-les a "Nivell de compressió: Ultra"**

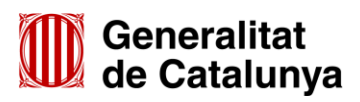

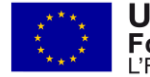

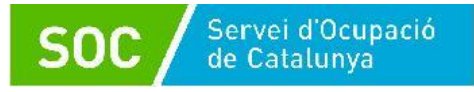

## <span id="page-29-0"></span>**ANNEX 3 - Aportació de documentació en fase de sol·licitud**

En la fase de sol·licitud de la subvenció, les entitats hauran d'utilitzar el formulari d'aportació de documentació en el cas que hagin de presentar la següent documentació:

- La documentació acreditativa de la identificació de la persona signant que presenta la sol·licitud (vegeu l'apartat "Autorització" en la pàgina 12 d'aquesta Guia).
- L'escrit signat per la persona representant legal sol·licitant que s'habiliti un altre enllaç per respondre a un requeriment de memòria i/o de material tècnic (vegeu l'annex 4 d'aquesta Guia).
- La resposta a un requeriment del Servei Públic d'Ocupació de Catalunya.
	- En cas que el Servei Públic d'Ocupació de Catalunya requereixi la memòria i/o el material tècnic, la presentació d'aquesta documentació NO es farà mitjançant el formulari d'aportació sinó mitjançant els enllaços que s'habilitin a aquest efecte (vegeu l'annex 4 d'aquesta Guia).
- Algun document diferent als previstos en aquesta Guia.

La presentació del formulari d'aportació i la documentació adjunta ha de ser telemàtica, d'acord amb el que preveu la base 9.2 de l'annex 1 de l'Ordre TSF/258/2017, de 4 de desembre.

Per accedir al formulari "Aportació de documentació per al desenvolupament d'Espais de Recerca de Feina en l'àmbit de l'orientació per a l'ocupació 2019" primer cal entrar a l'espai Tràmits de la Seu electrònica de la Generalitat de Catalunya [\(http://web.gencat.cat/ca/tramits\)](http://web.gencat.cat/ca/tramits) i cercar el tràmit *"Subvencions per al desenvolupament d'Espais de recerca de feina en l'àmbit de l'orientació per a l'ocupació"* (vegeu l'apartat 2 d'aquesta Guia).

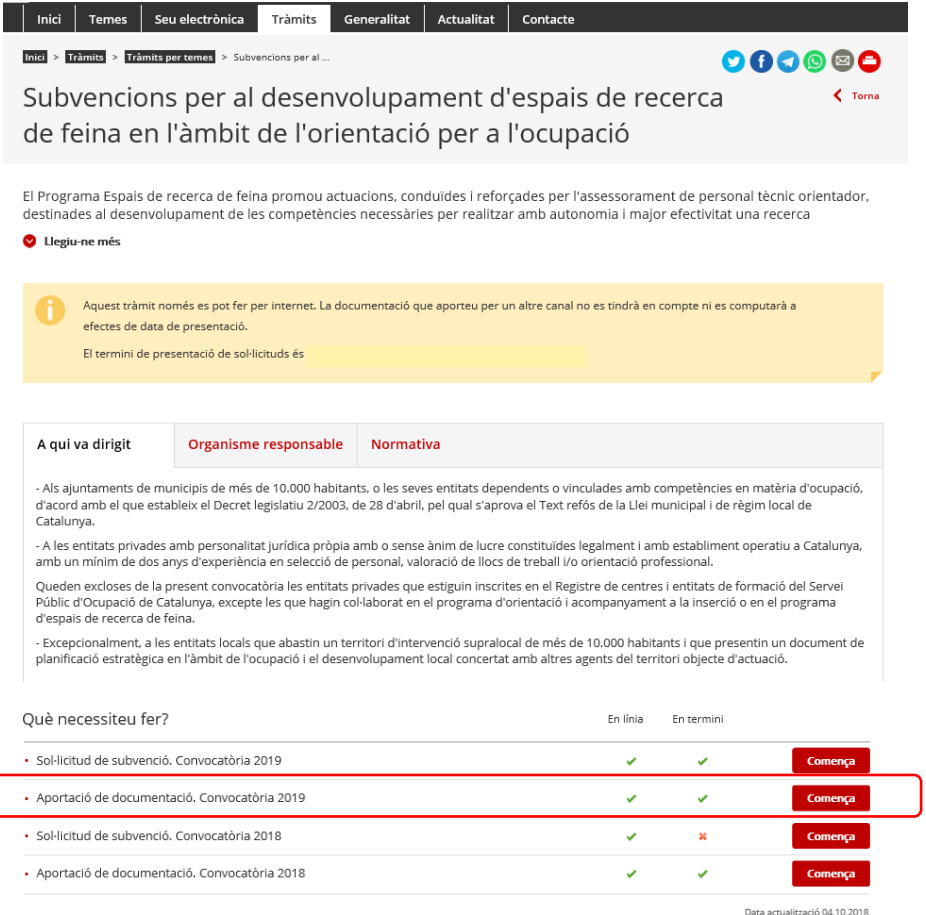

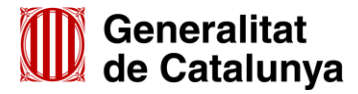

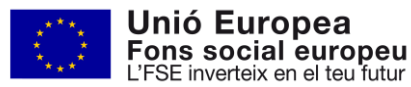

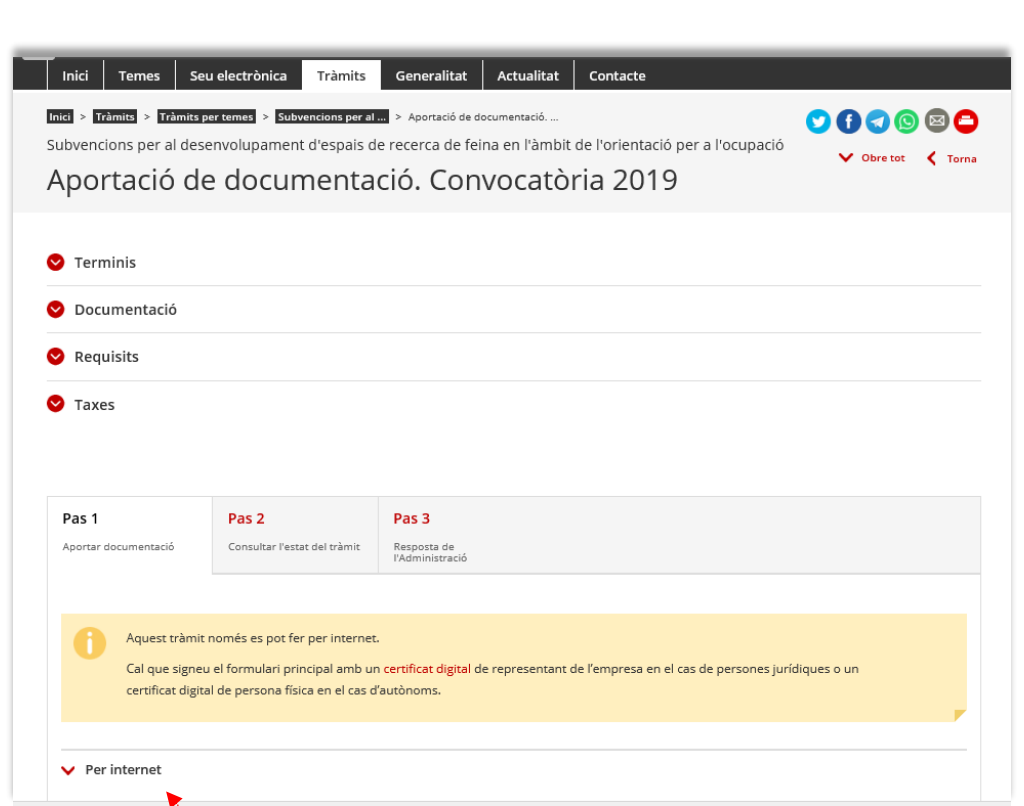

Seleccioneu l'opció "Per internet" per obrir el següent desplegable:

Servei d'Ocupació<br>de Catalunya

 $SOC/$ 

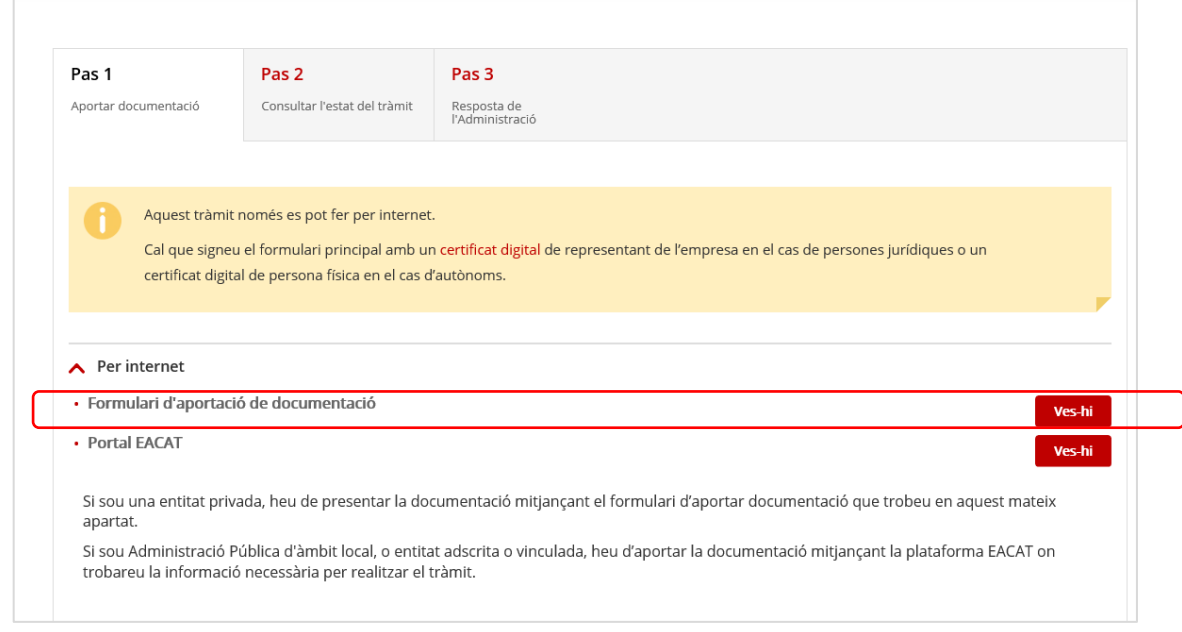

Seleccionant l'opció *Formulari d'aportació de documentació* mitjançant la icona vesti s'obrirà la pàgina **"Tràmits i formularis"** on s'especifiquen els 3 passos que cal seguir:

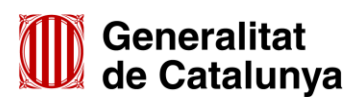

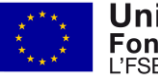

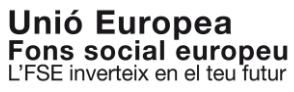

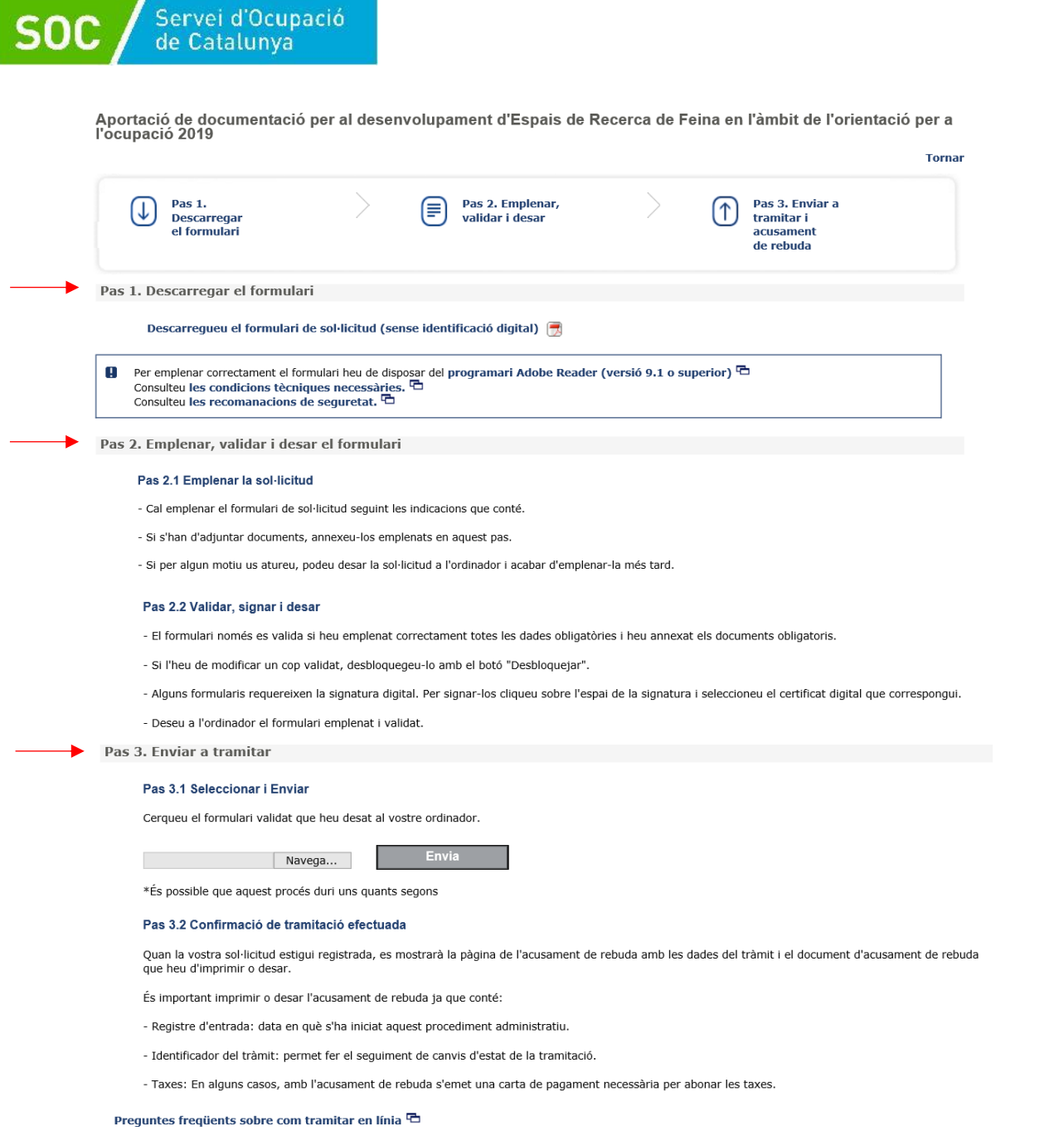

**32**

#### **Emplenament del formulari d'aportació de documentació**

## **Pas 1 Descarregar el formulari**

Quan seleccioneu l'opció "*Descarregueu el formulari de sol·licitud (sense identificació digital)*" es podrà obrir o desar el formulari "Aportació de documentació per al desenvolupament d'Espais de Recerca de Feina en l'àmbit de l'orientació per a l'ocupació 2019":

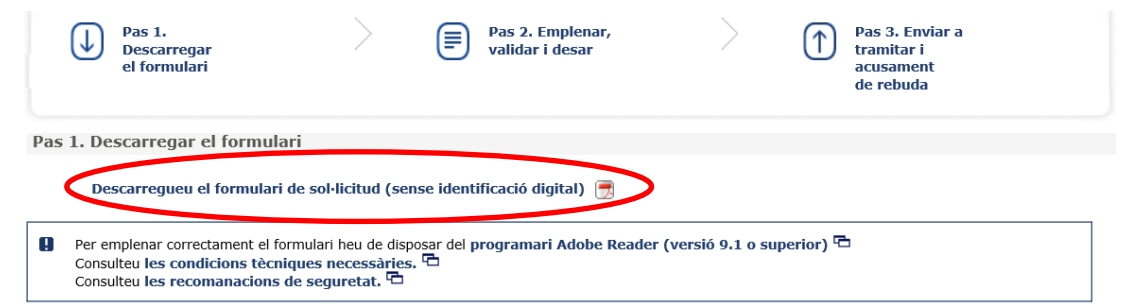

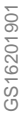

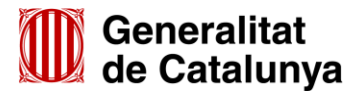

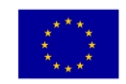

**Unió Europea** Fons social europeu<br>L'FSE inverteix en el teu futur

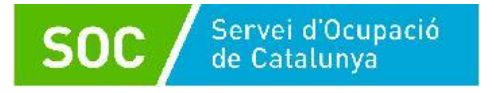

## **Pas 2 Emplenar, validar i desar el formulari**

Un cop obert el formulari d'aportació de documentació cal omplir les caselles, tenint en compte que les marcades amb un requadre vermell són obligatòries i no es poden deixar sense omplir.

#### **Apartats del formulari**

L'opció "Persona jurídica" està seleccionada per defecte i no s'ha de modificar.

 **Dades d'identificació de l'entitat sol·licitant** Cal omplir les caselles del formulari; si detecta dades incorrectes, es mostrarà un avís.

#### **Adreça de l'entitat** Cal omplir les caselles del formulari; si detecta dades incorrectes, es mostrarà un avís.

 **Dades d'identificació del/de la representant legal de l'entitat sol·licitant (persona signant)** Cal omplir les caselles del formulari; si detecta dades incorrectes, es mostrarà un avís.

La persona que informeu en aquest apartat ha de coincidir amb la persona representant de l'entitat que heu informat en el formulari de sol·licitud, i és qui ha de signar electrònicament el formulari.

#### **Dades de la persona de contacte de l'entitat**

En cas que la persona de contacte sigui la persona representant, marqueu la casella "Copiar les dades de la persona signant" i s'ompliran automàticament les dades de contacte.

En cas que no sigui la persona representant, ompliu les caselles del formulari; si detecta dades incorrectes, es mostrarà un avís.

#### **Dades de la tramitació**

A la casella "Subvenció" escolliu l'opció que dona el desplegable. A la casella "Núm. Expedient" indiqueu el número d'expedient associat a la sol·licitud que heu presentat (vegeu l'apartat 3.4 d'aquesta Guia) i a continuació premeu la icona verificar

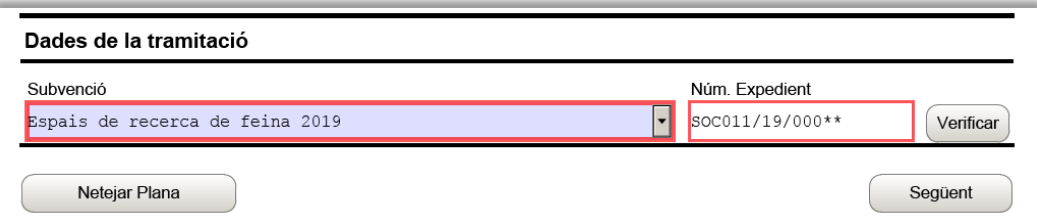

En cas que el número d'expedient sigui correcte es mostrarà un avís de validació:

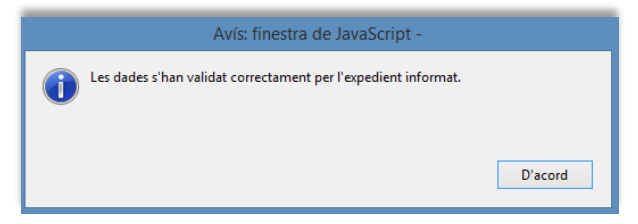

En cas que no sigui correcte, es mostrarà un missatge d'error:

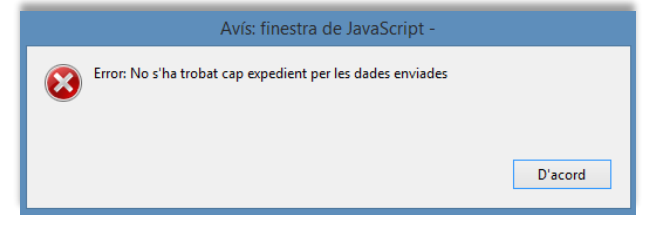

Haureu d'esmenar les dades incorrectes i prémer de nou Verificar. Quan validi les dades de l'expedient, premeu  $\left(\begin{array}{c}\text{sequest} \\ \text{per } \text{validar} \end{array}\right)$  per validar i continuar amb l'emplenament del formulari.

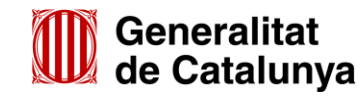

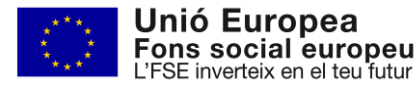

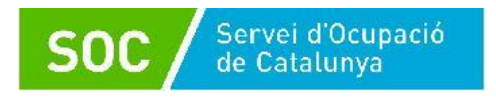

## **Documentació aportada**

A la casella "Tipus de document que s'aporta" heu de seleccionar l'opció que correspongui al tipus de document/s que presenteu:

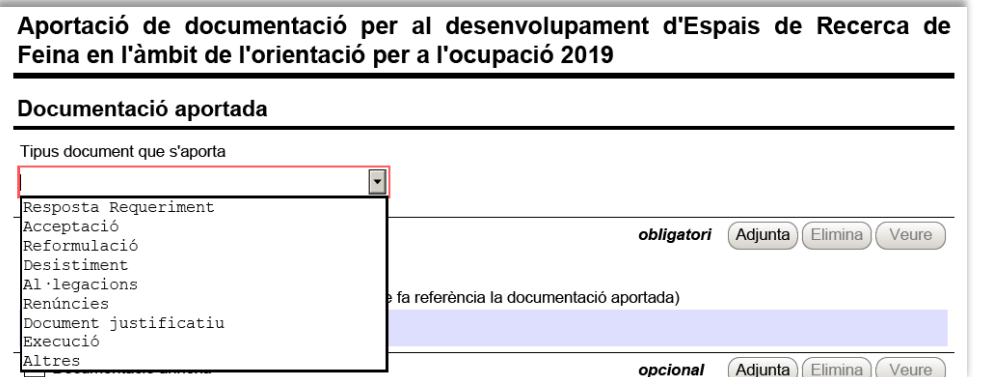

En la fase de sol·licitud de la subvenció només s'ha d'escollir un dels següents tipus de document:

- **Resposta Requeriment:** quan s'aporti documentació en resposta a un requeriment previ de l'Administració.
	- En cas que el Servei Públic d'Ocupació de Catalunya requereixi la memòria i/o el material tècnic, la presentació d'aquesta documentació NO es farà mitjançant el formulari d'aportació sinó mitjançant els enllaços que s'habilitin a aquest efecte (vegeu l'annex 4 d'aquesta Guia).
- **Desistiment**: en cas que es presenti un escrit de desistiment de la sol·licitud de subvenció abans de rebre la resolució d'atorgament.
- **Altres**:

- quan s'aporti documentació per completar la sol·licitud de subvenció que no sigui resposta a un requeriment.

- quan s'aporti documentació acreditativa de la identificació de la persona signant que presenta la sol·licitud (vegeu l'apartat "Autorització" en la pàgina 12 d'aquesta Guia)

- quan s'aporti el document signat per la persona representant legal, sol·licitant que s'habiliti un altre enllaç per respondre al requeriment de la memòria i/o al requeriment del material tècnic (vegeu l'annex 4 d'aquesta Guia).

- quan no estigui definit el tipus de document que s'aporta.

#### **Adjuntar arxius**

Un cop escollit el tipus de document, premeu  $\frac{[Adjunta]}{=}$ , seleccioneu l'arxiu i comproveu que s'anomena i té la mida i el format que s'indica a l'annex 1 d'aquesta Guia. També podeu veure o eliminar l'arxiu adjuntat mitjançant les icones corresponents.

En cas d'aportar més d'un arxiu cal comprovar que tots corresponen al mateix tipus de document (resposta requeriment, altres...).

La casella "Comentari" no és obligatòria; si es considera necessari es pot fer constar algun aclariment relatiu al document adjuntat.

A mesura que s'annexin documents aquests s'adjuntaran al formulari per tal que es puguin enviar conjuntament:

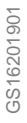

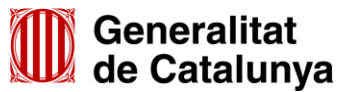

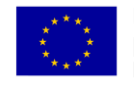

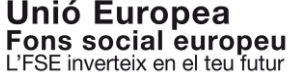

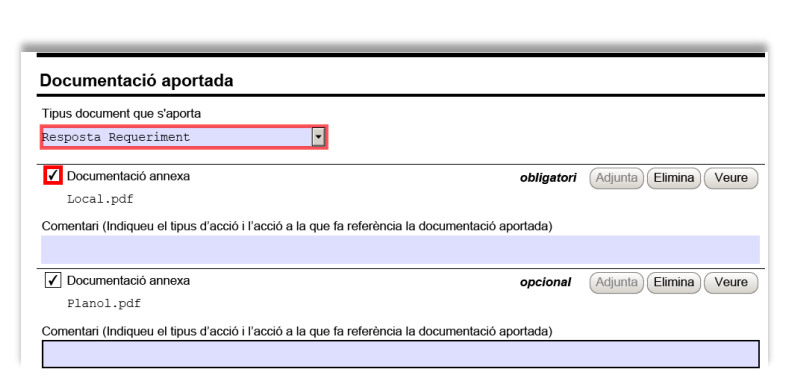

La mida màxima d'aquest formulari incloent els documents que s'adjuntin és de 5MB i es poden adjuntar un màxim de 6 documents. És per això que en cas que se superi aquesta mida o s'hagin de presentar un nombre superior de documents s'hauran d'enviar tants formularis d'aportació com calgui.

- Cada vegada que presenteu nova documentació descarregueu un nou formulari d'aportació de documentació (no utilitzeu un formulari en blanc desat; cada formulari està codificat per tramitarho una única vegada).
- $\checkmark$  Els arxius tramesos adjunts al formulari d'aportació han de ser del mateix tipus de document.

#### **Protecció de dades**

Servei d'Ocupació<br>de Catalunya

Cal llegir les condicions i marcar l'opció "Accepto les condicions".

#### **Validar, signar i desar**

Un cop omplert el formulari i adjuntats els documents cal prémer el botó validar

En cas que hi hagi dades incorrectes o camps obligatoris buits el formulari no es validarà i es mostrarà un missatge d'avís per tal que modifiqueu o afegiu les dades necessàries:

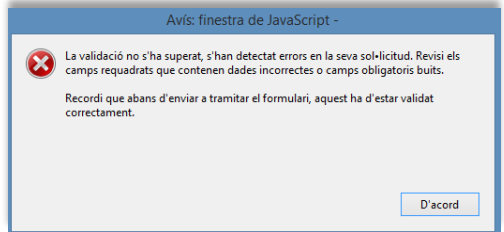

Quan les hagueu modificat/afegit, s'haurà de tornar a validar per comprovar que totes les dades són correctes i, un cop fet, la sol·licitud quedarà bloquejada.

Si voleu afegir i/o modificar quelcom premeu el botó "Desbloquejar" i quan hagueu fet els canvis o afegits els documents, torneu a validar-la. No es podrà signar ni tramitar el formulari si no està validat.

A continuació la persona representant de l'entitat ha de signar digitalment en l'espai habilitat:

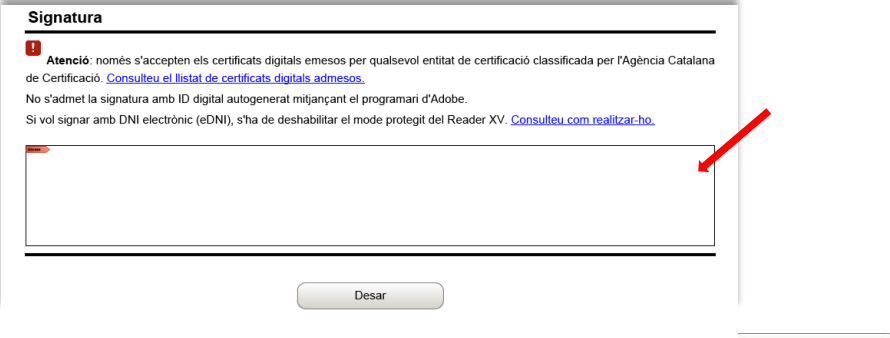

Quan estigui signat deseu el formulari al vostre ordinador mitjançant el botó

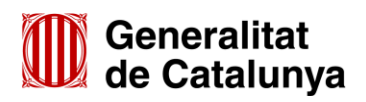

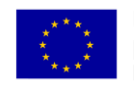

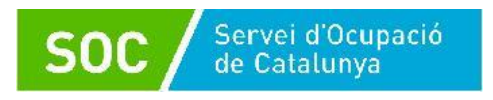

## **Pas 3 Enviar a tranitar**

Per tramitar la sol·licitud, heu de seleccionar l'enllaç "tràmit en línia" que trobareu al final del propi formulari:

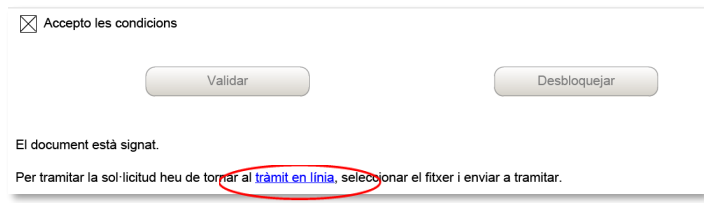

Tornareu a la pantalla "Tràmits i formularis" (vegeu les pàgines 31 i 32 d'aquesta Guia) on s'indiquen els passos que cal seguir.

En el "Pas 3.1 Seleccionar i Enviar", premeu el botó Navega... busqueu i seleccioneu el formulari que heu desat i a continuació premeu el botó **interesa del**:

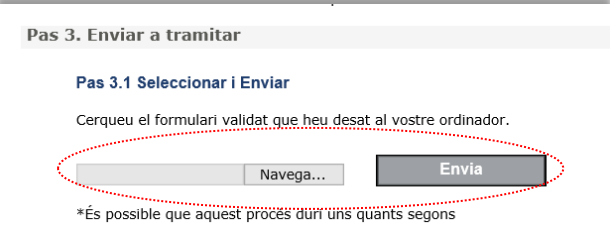

Quan el formulari s'hagi registrat es mostrarà la següent pantallla on consta que s'ha enviat correctament, les dades del tràmit i l'enllaç per descarregar l'acusament de rebuda:

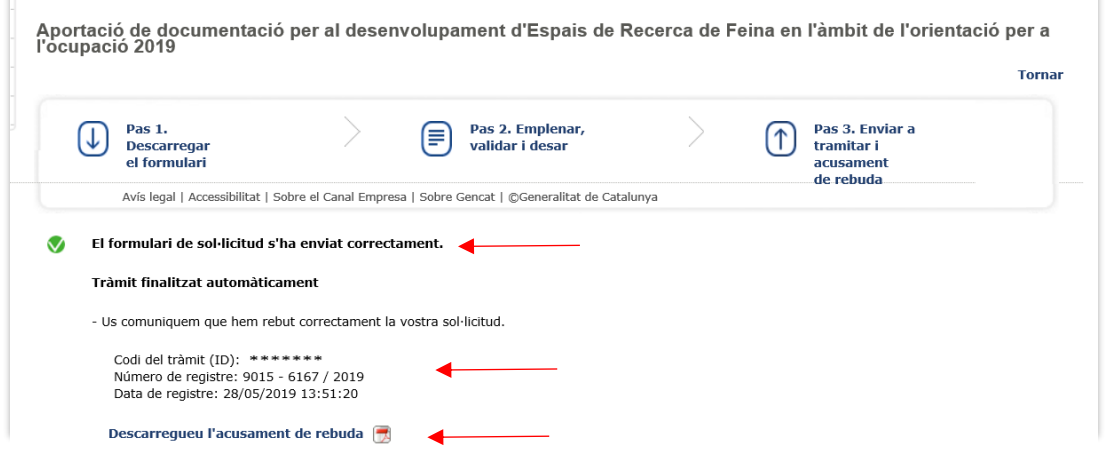

És important imprimir o desar l'acusament de rebuda ja que conté:

- La data, hora i número de registre d'entrada de la documentació presentada.
- L'identificador del tràmit (codi del tràmit (ID)) amb el qual es pot consultar l'estat del tràmit i, si escau, atendre requeriments de documentació.

Després d'haver presentat el formulari d'aportació s'enviaran dos correus electrònics a l'adreça que heu indicat a l'apartat de dades d'identificació del/de la representant legal de l'entitat sol·licitant, comunicant primer que la sol·licitud s'ha rebut correctament i després que s'ha actualitzat el tràmit:

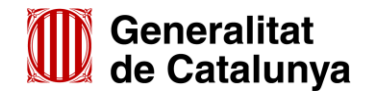

GS1620190

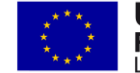

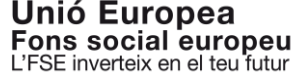

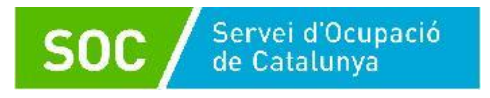

#### 1r correu:

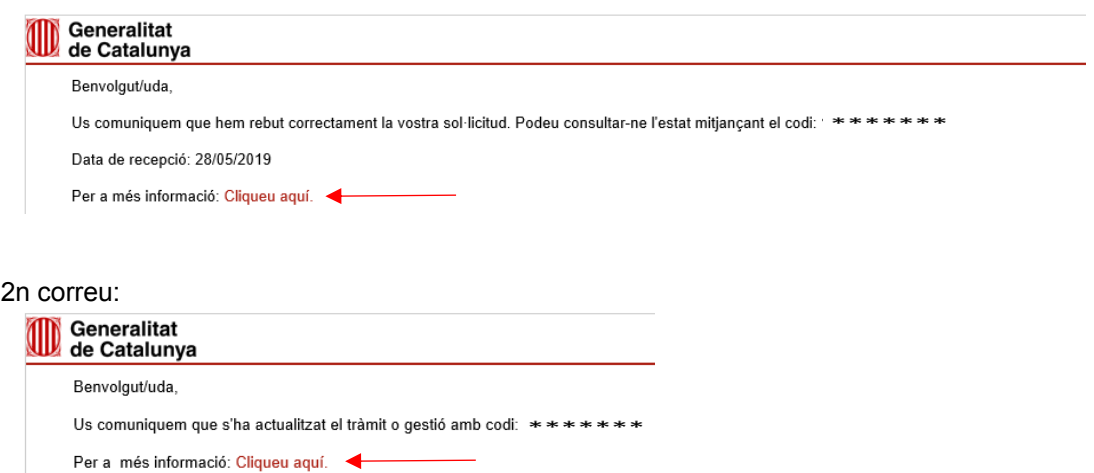

L'enviament dels correus no sempre és immediat i en algun cas pot trigar una estona; un cop els rebeu, prement sobre el text "Cliqueu aquí" accedireu a la pantalla "Estat de les meves gestions":

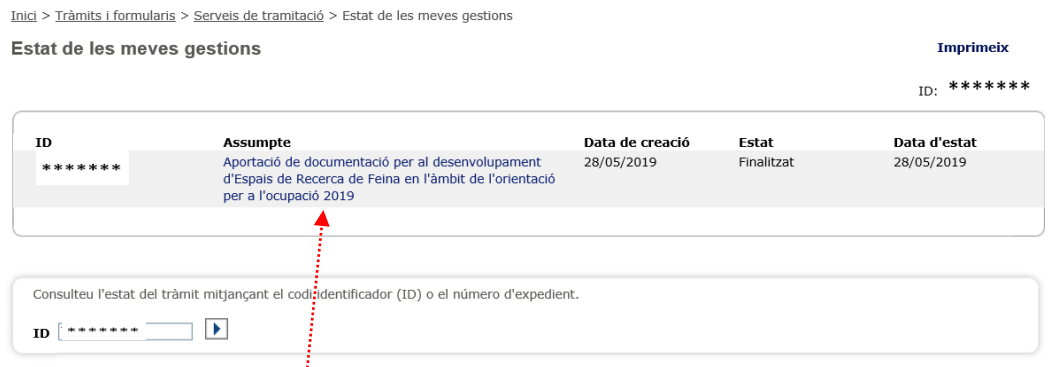

Seleccionant l'opció "Aportació de documentació per al desenvolupament d'Espais de Recerca de Feina en l'àmbit de l'orientació per a l'ocupació 2019" accedireu a la següent pantalla:

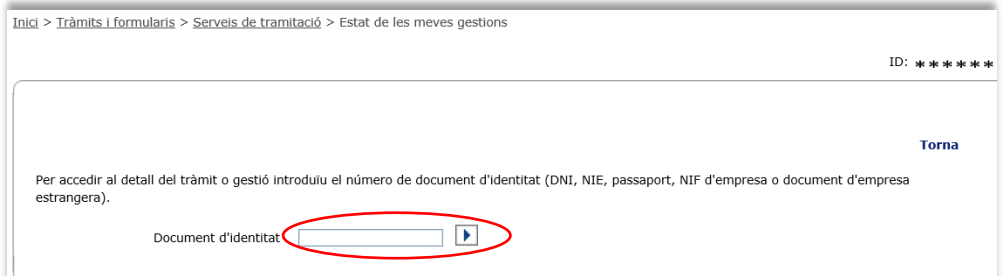

Després d'introduir el NIF de la persona representant de l'entitat o de la persona de contacte que heu informat al formulari, o bé el NIF de l'entitat, es mostrarà la pantalla "Detall dels meus tràmits" amb informació actualitzada del tràmit:

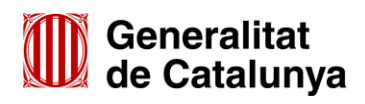

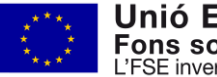

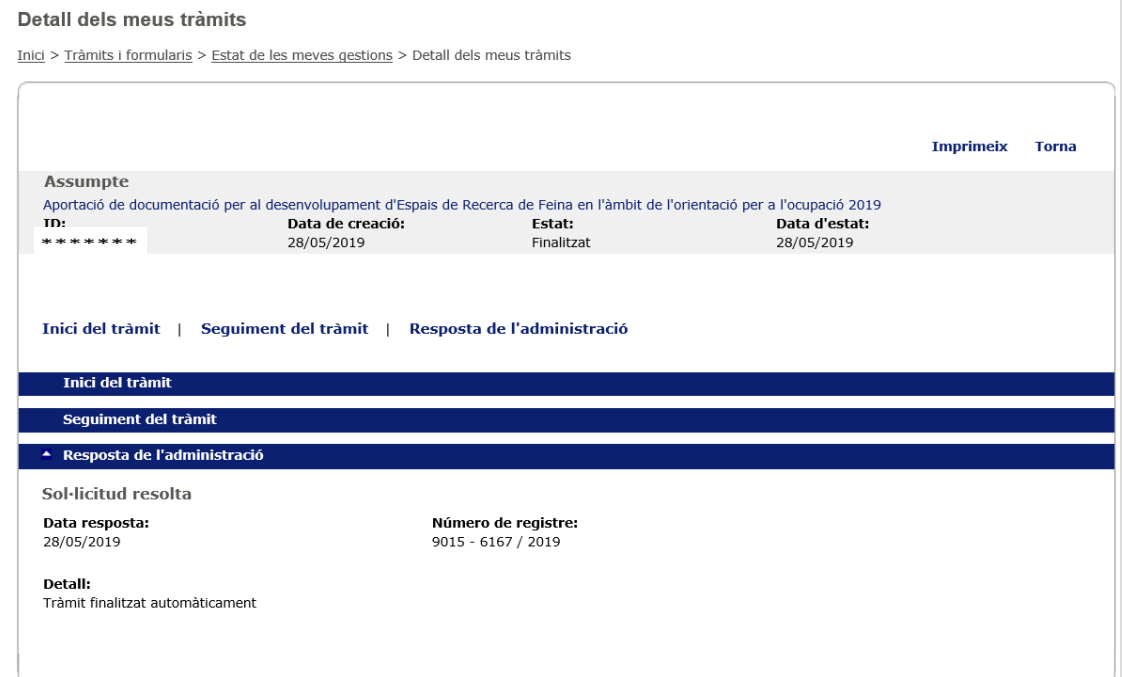

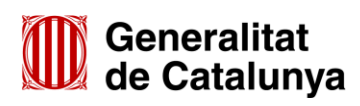

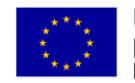

## <span id="page-38-0"></span>**ANNEX 4 – Resposta a un requeriment de la memòria i/o del material tècnic**

En cas que la documentació requerida pel Servei Públic d'Ocupació de Catalunya sigui la memòria i/o el material tècnic previstos a la base 9.10 de l'annex 1 de l'Ordre TSF/258/2017, de 4 de desembre, la resposta es presentarà mitjançant els enllaços que trobareu a la pàgina "Detall dels meus tràmits", a la qual es pot accedir mitjançant els correus electrònics rebuts després d'haver presentat el formulari de sol·licitud (vegeu les pàgines 15 i 16 d'aquesta Guia).

En l'apartat "Documents enviats o requerits" constaran els 5 enllaços que es van habilitar per presentar la documentació de la segona fase d'enviament de la sol·licitud i a continuació, per a cada tipus de document que el SOC ha requerit, s'activarà un enllaç que estarà en estat "Pendent" i permetrà fer la tramesa fins la data límit indicada:

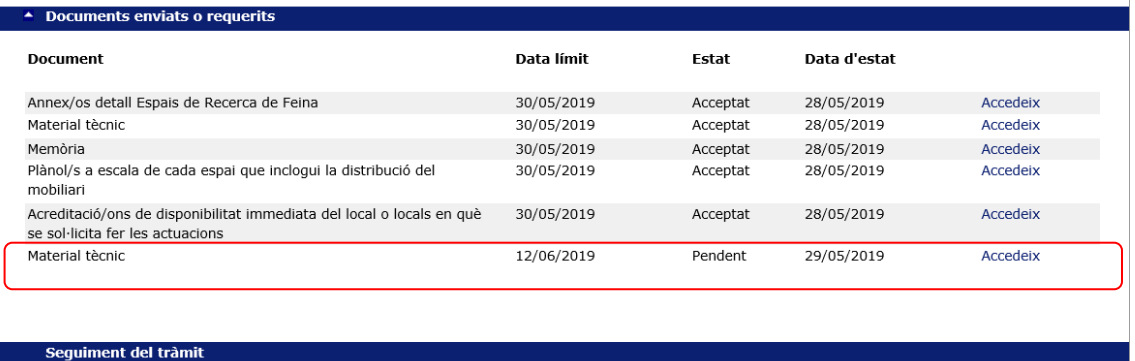

En cada un dels nous enllaços habilitats *només* s'ha d'adjuntar el document que correspongui:

- En l'enllaç "Memòria": la memòria tècnica del projecte i els seus annexos
- En l'apartat "Material tècnic": el material que utilitzarà l'entitat per al desenvolupament del programa

Cada enllaç només permet adjuntar un únic arxiu que haurà de ser un fitxer comprimit en format Zip o bé un únic document en format PDF.

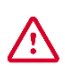

GS1620190

#### **En cas de fitxer comprimit, només s'admetrà en format Zip**

Les entitats que no puguin trametre el fitxer comprimit en format Zip hauran de trametre un únic fitxer en format PDF.

A diferència dels enllaços habilitats quan es realitza l'enviament del formulari de sol·licitud, els que s'habiliten per enviar aquesta documentació en resposta a un requeriment no permeten adjuntar arxius que superin els **24,41 MB**. Per aquest motiu, la tramesa d'aquesta documentació es farà de la següent manera:

- a) Resposta a un requeriment de memòria
- a.1) En cas que l'arxiu no superi els 24,41MB, s'anomenarà "**Memoria**" i s'enviarà fent servir l'enllaç *Memòria* que estarà disponible quan l'entitat hagi accedit a la notificació del requeriment.
- a.2) En cas que l'arxiu superi els 24,41MB, s'haurà de dividir en dos parts i cada part no podrà superar els 24,41MB.

La primera part s'anomenarà "**Memoria\_1**" i s'enviarà fent servir l'enllaç *Memòria*, que estarà disponible quan l'entitat hagi accedit a la notificació del requeriment.

A continuació l'entitat haurà d'enviar, mitjançant el formulari d'aportació de documentació, un document signat per la persona representant legal, sol·licitant que s'habiliti un altre enllaç per respondre al requeriment de la memòria (consulteu l'apartat 3 d'aquesta Guia relatiu a l'aportació de documentació en fase de sol·licitud). Aquest document s'anomenarà **Sol\_enll**.

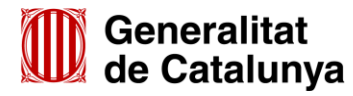

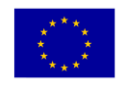

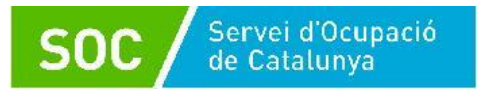

Un cop el SOC comprovi que l'entitat ha enviat el primer arxiu de resposta al requeriment i l'escrit signat per la persona representant legal, habilitarà un altre enllaç *Memòria*, per poder enviar la segona part de l'arxiu que s'anomenarà "**Memoria\_2**".

Cal tenir en compte que les dues parts de l'arxiu tindran la mateixa data límit d'enviament.

- b) Resposta a un requeriment de material tècnic:
- b.1) En cas que l'arxiu no superi els 24,41 MB, s'anomenarà "**Material\_tecnic**" i s'enviarà fent servir l'enllaç *Material tècnic* que estarà disponible quan l'entitat hagi accedit a la notificació del requeriment.
- b.2) En cas que l'arxiu superi els 24,41 MB, s'haurà de dividir en dos parts; cada part no podrà superar els 24,41 MB.

La primera part s'anomenarà "**Material\_tecnic\_1**" i s'enviarà fent servir l'enllaç *Material tècnic*, que estarà disponible quan l'entitat hagi accedit a la notificació del requeriment.

A continuació l'entitat haurà d'enviar, mitjançant el formulari d'aportació de documentació, un document signat per la persona representant legal, sol·licitant que s'habiliti un altre enllaç per respondre al requeriment del material tècnic (consulteu l'apartat 3 d'aquesta Guia relatiu a l'aportació de documentació en fase de sol·licitud). Aquest document s'anomenarà **Sol\_enll**.

Un cop el SOC comprovi que l'entitat ha enviat el primer arxiu de resposta al requeriment i l'escrit signat per la persona representant legal, habilitarà un altre enllaç *Material tècnic* per poder enviar la segona part de l'arxiu que s'anomenarà "**Material\_tecnic\_2**".

Cal tenir en compte que les dues parts de l'arxiu tindran la mateixa data límit d'enviament.

c) Resposta a un requeriment de memòria i de material tècnic

L'enviament dels fitxers es farà seguint les indicacions dels apartats a) i b), tenint en compte que si els dos fitxers superen els 24,41 MB, només caldrà enviar, mitjançant el formulari d'aportació de documentació, un únic document signat per la persona representant legal, sol·licitant que s'habilitin dos enllaços, un per respondre al requeriment del material tècnic i un per respondre al requeriment de la memòria (consulteu l'apartat 3 d'aquesta Guia relatiu a l'aportació de documentació en fase de sol·licitud).

Aquest document s'anomenarà **Sol\_enll.**

#### **Data límit d'enviament**

Els enllaços per enviar els documents es desactivaran l'endemà de la data límit d'enviament que es mostra per a cada enllaç:

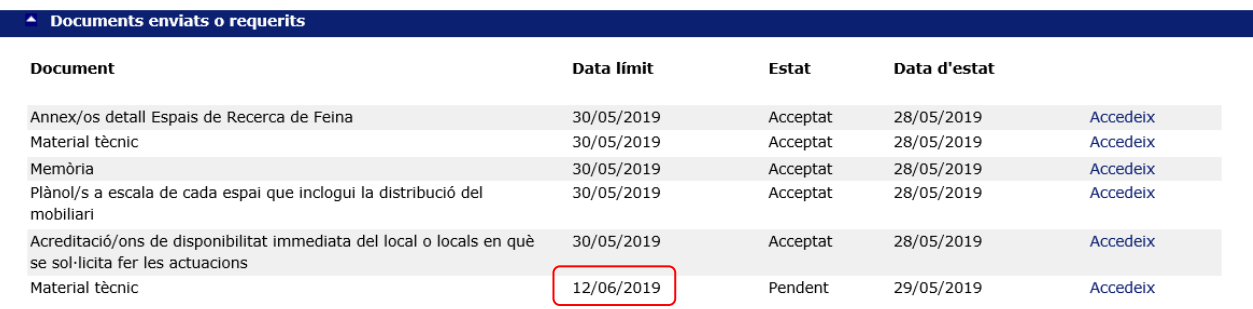

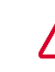

GS16201901

En cas que es presentin dos arxius per respondre a un requeriment de la memòria i/o del material tècnic és imprescindible no exhaurir el termini amb la presentació del primer arxiu, ja que el segon enllaç tindrà la mateixa data límit que el primer (10 dies hàbils des de la notificació del requeriment).

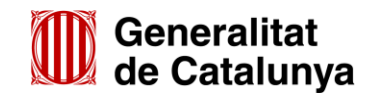

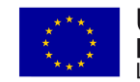

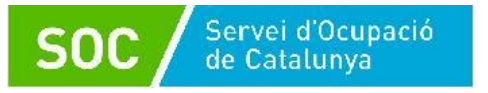

## **Exemple de presentació d'un fitxer de més de 24,41 MB en resposta a un requeriment de material tècnic:**

- L'entitat ha presentat amb la sol·licitud un material tècnic que el SOC ha constatat que no és correcte i es requereix a l'entitat que el torni a presentar.
- L'entitat accepta la notificació del requeriment i a la pantalla "Detall dels meus tràmits" es mostra un nou enllaç *Material tècnic* en estat "Pendent" que permet enviar el material requerit:

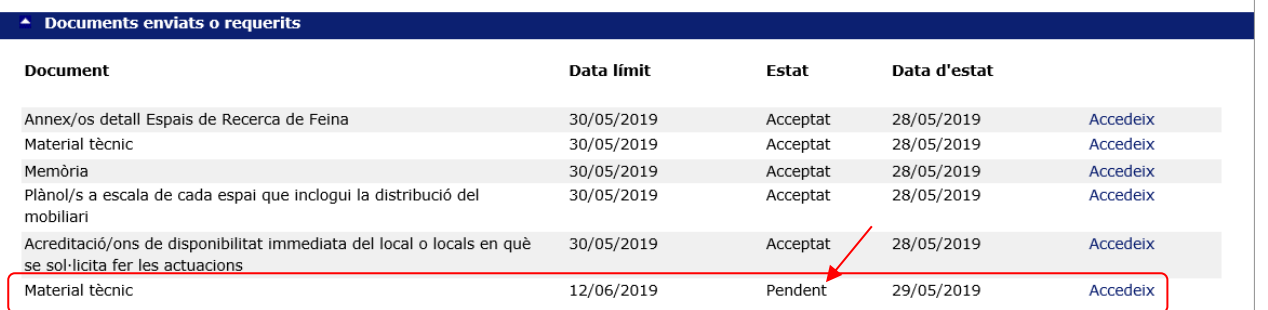

- Per respondre al requeriment l'entitat ha de dividir el fitxer en dues parts que s'anomenaran "Material\_tecnic\_1" i "Material\_tecnic\_2" que no poden superar, cadascuna, els 24,41MB.
- Per enviar la primera part, cal clicar l'enllaç "Accedeix" i es mostrarà la següent pantalla:

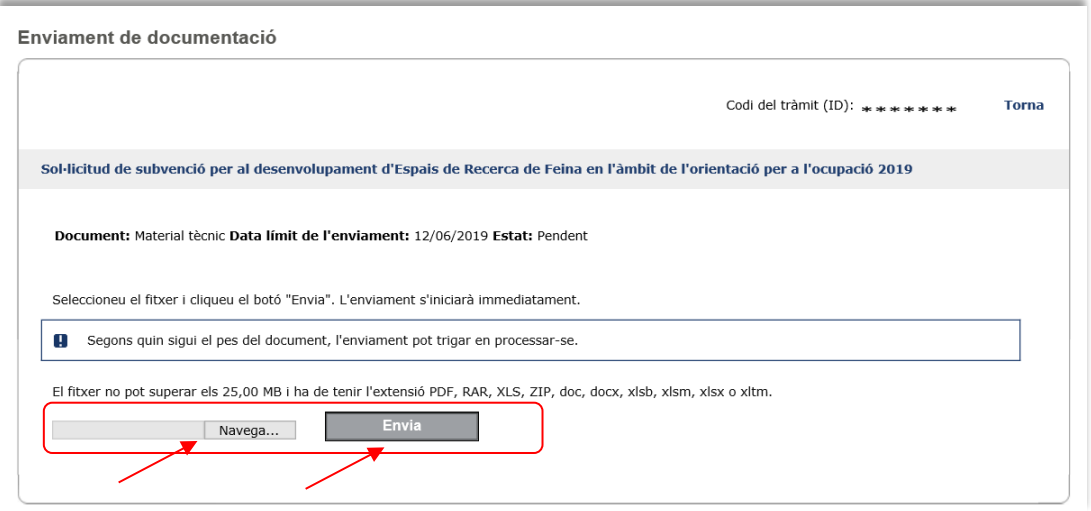

Cal adjuntar l'arxiu "Material\_tecnic\_1" mitjançant el botó "Navega" i a continuació prémer el botó "Envia".

 La pantalla "Detall dels meus tràmits" canviarà i l'estat del nou enllaç passarà de "Pendent" a "Enviat":

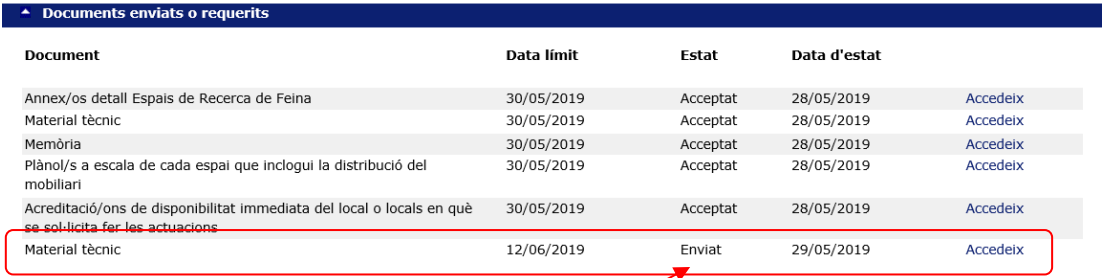

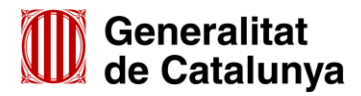

GS1620190

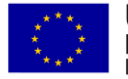

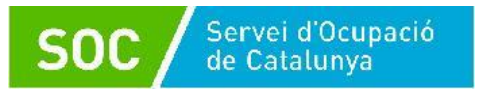

- A continuació, mitjançant el formulari d'aportació de documentació, l'entitat ha de presentar una sol·licitud d'un altre enllaç per tal de poder fer l'enviament del segon arxiu d'aquest material.
- El SOC habilita un nou enllaç *Material tècnic*.
- L'entitat veurà aquest nou enllaç en la pàgina "Detall dels meus tràmits" en estat "Pendent":

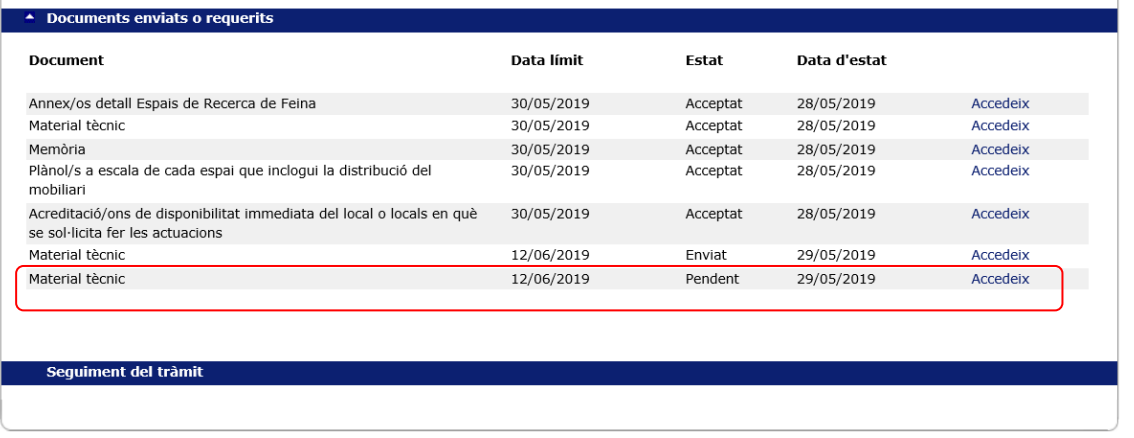

- El segon enllaç tindrà la mateixa data límit que el primer (10 dies hàbils des de la notificació del requeriment).
- Per enviar la segona part, cal clicar l'enllaç "Accedeix" i, en la pantalla que es mostrarà, cal adjuntar l'arxiu "Material tecnic 2" mitjançant el botó "Navega" i a continuació prémer el botó "Envia".

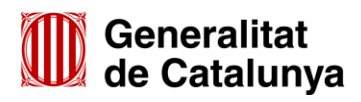

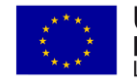